**Tervise Arengu Instituut**

# **Tervise- ja heaoluprofiili e-keskkonna kasutusjuhend**

**Tallinn 2024**

## <span id="page-1-0"></span>**Sisukord**

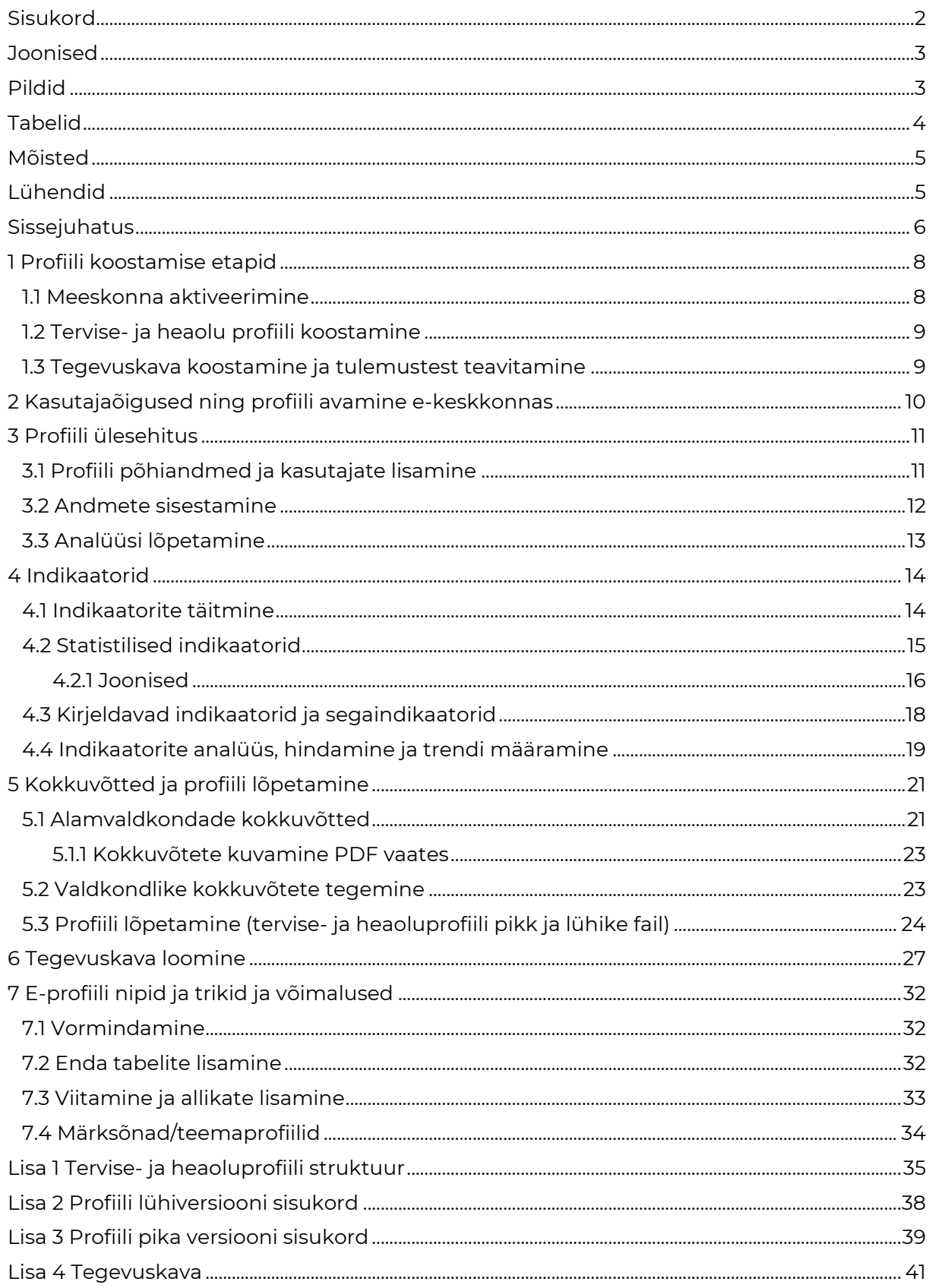

## <span id="page-2-0"></span>**Joonised**

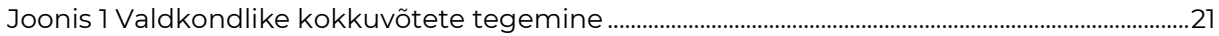

## <span id="page-2-1"></span>**Pildid**

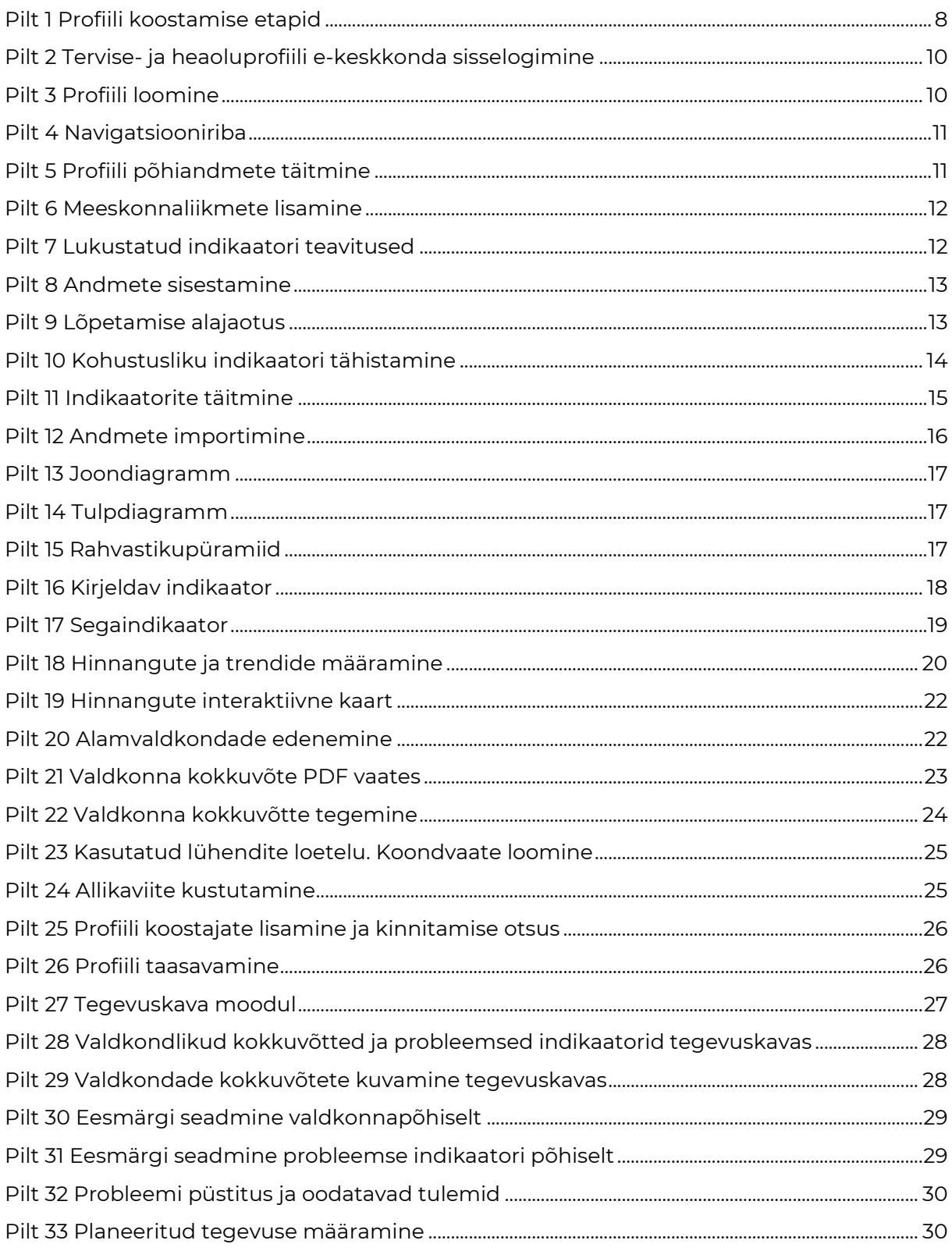

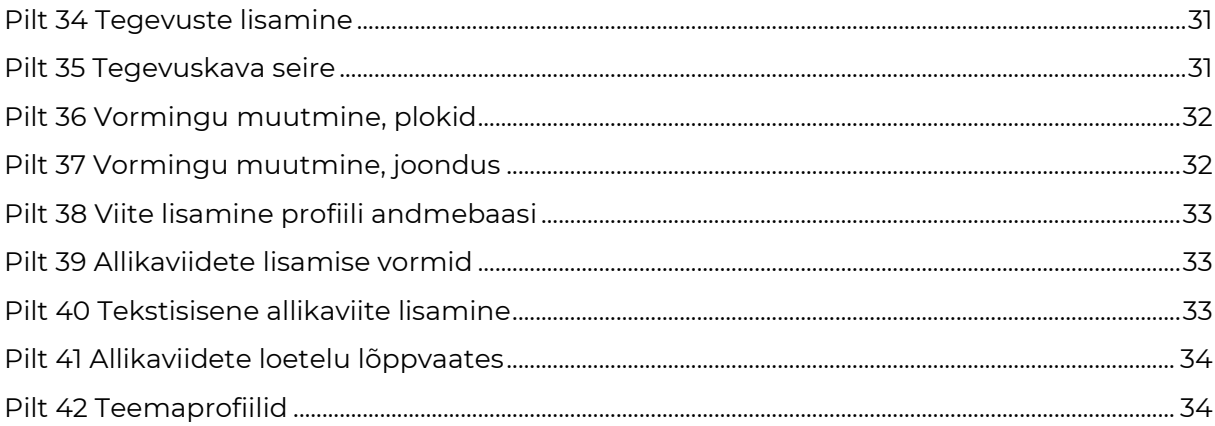

## <span id="page-3-0"></span>**Tabelid**

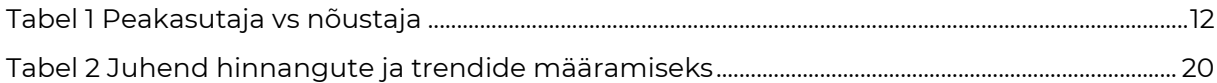

## <span id="page-4-0"></span>**Mõisted**

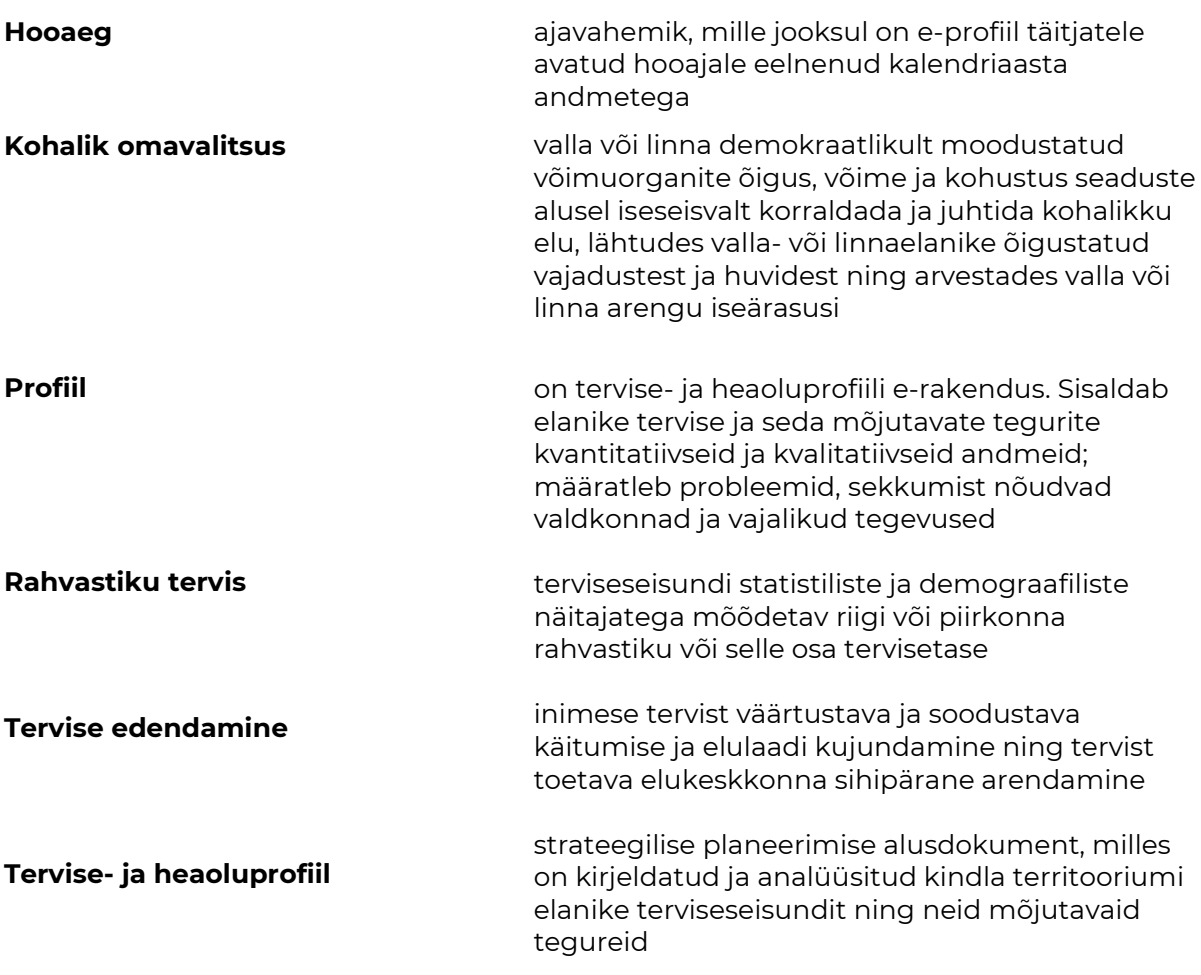

## <span id="page-4-1"></span>**Lühendid**

- **EHAK** Eesti haldus- ja asustusjaotuse klassifikaator
- **KOV** Kohalik omavalitsus
- **SKA** Sotsiaalkindlustusamet
- **TAI** Tervise Arengu Instituut

## <span id="page-5-0"></span>**Sissejuhatus**

Hea tervis on oluline eeldus sotsiaalse heaolu kasvuks, Eesti rahva säilimiseks ja sündimuse kasvuks, majanduse arenguks, tootlikkuse suurenemiseks, konkurentsivõime parandamiseks ning riigi jätkusuutlikkuse tagamiseks. Inimese tervis kujuneb ja muutub kogu elu jooksul vanematelt saadud geenide, elukeskkonna ja -viisi koosmõjus. Tervise hoidmiseks ja parandamiseks vajalikud hoiakud, oskused ja eeldused kujundatakse olulisel määral lapseeas, seetõttu tuleb erilist tähelepanu pöörata laste ja lapsi kasvatavate perede igakülgsele toetamisele. Tervisenäitajate paranemiseks on vaja valitsus-, era- ja kolmanda sektori ning kohalike omavalitsuste, kogukondade ja kõigi ühiskonnarühmade koostööd. Oluline on, et pooled arvestaksid oma tegevuste mõjuga tervisele ning näeksid seejuures tervist investeeringuna mitte kuluna (Rahvastiku tervise arengukava 2020-2030)

Elanike sotsiaalse heaolu arendamisel on oluline, et tehtavad otsused põhinevad teadmistel, et need toetavad elanikkonna heaolu ning omavad pikaajalist positiivset mõju. Teadmistel põhinevate otsuste langetamise ja asjakohaste sekkumiste kavandamise aluseks on elanikkonna heaolu kajastavate andmete kogumine ja analüüs.

Käesolev juhend on abimaterjaliks kohalikele omavalitsustele profiili koostamisel. Juhendmaterjalis antakse ülevaade profiili koostamise vajalikkusest, põhimõtetest ja ülesehitusest. Samuti antakse praktilisi juhiseid töövormi täitmiseks, tulemuste analüüsimiseks ja parendustegevuste kavandamiseks.

Töövahend annab võimaluse analüüsida olukorda kogu inimese elukaart silmas pidades. Eprofiil on abivahend ja alusanalüüsi dokument inimeste ning keskkonna tervise, heaolu ja turvalisuse mõõtmisel, hindamisel, analüüsimisel ning prioriteetide seadmisel.

#### **Tervise-ja heaoluprofiili eesmärk on:**

- juhtida tähelepanu omavalitsuses tehtavate otsuste tervisemõjudele ja ennetuslikele aspektidele;
- tagada elanike heaolu arendamise temaatika omavalitsuse arengukavas;
- anda heaolu toetavatele küsimustele laiem kõlapind nii elanike kui ka otsusetegijate hulgas;
- aktiviseerida kogukonna liikmeid tegutsema paremate tervisenäitajate saavutamiseks ning luua eeldused rahvastiku heaolu parendamiseks;
- pakub välja elanikkonna heaolu kajastavad indikaatorid (nii kvalitatiivsed kui kvantitatiivsed);
- annab tööriistad andmete esitlemiseks ja analüüsiks.

Tervise-ja heaoluprofiili koostamisel on oluline järgida alljärgnevaid põhimõtteid:

**terviklikkus** – ükski inimeste tervist ja turvalisust mõjutav valdkond ei tohiks olla profiilist teadlikult välja jäetud

**integreeritus arengukavadesse** – maakonnas ja kohalikes omavalitsustes on oluline kujundada arengustrateegia tervise, turvalisuse ja heaolu temaatika käsitlemise praktika, mis tagab tervise-ja heaolu küsimuste nähtavuse maakonna jätkusuutlikul arendamisel

**kaasatus** – profiil peab peegeldama erinevate asjaosaliste (kogukonnarühmad, erinevate valdkondade spetsialistid, poliitikud, omavalitsused) vajadusi, hinnanguid ja arvamusi

**tervis igas poliitikas** – profiil peab hõlmama indikaatoreid kõigist eluvaldkondadest, sest enamus tervisemõjureid, mis inimese terviseseisundit ja -käitumist mõjutavad tulenevad teistest eluvaldkondadest (sissetulek, haridus, sotsiaalsed toimetulekuoskused jne)

**võrreldavus** – inimeste terviseseisund ja turvatunne peavad olema võrreldavad ajas konkreetsete kokkulepitud või normatiivsete indikaatorite alusel

**tõenduspõhisus** – tõenduspõhisuse aitavad tagada asjakohastest ja tunnustatud allikatest kogutavad kvantitatiivsed ning kvalitatiivsed andmed ja info

**avalikkus** – andmed ja analüüsitulemused peavad olema piiranguteta ja kergesti kättesaadavad avalikuks kasutamiseks

**regulaarsus** – kuna elukeskkonna tingimused ja nende mõju inimeste tervisele ja turvalisusele ajas muutuvad, on vajalik profiili koostada regulaarselt st profiili tuleb uuendada iga nelja aasta tagant ja igal aastal toimub hindamine

Profiili koostamine toimub KOV-i eestvedamisel erinevaid spetsialiste kaasates. Erinevate valdkondade spetsialistidelt ja kogukonna liikmetelt kogutakse kokku info profiilis toodud indikaatorite kohta ning sisestatakse need profiili vormidesse. Töövorm võimaldab andmeid analüüsida ja visualiseerida ning planeerida parendustegevusi. Protsessi väljundiks on terviklik ülevaade elanikkonna heaolust.

## <span id="page-7-0"></span>**1 Profiili koostamise etapid**

**Tervise- ja heaoluprofiili** koostamise saab jagada kolme etappi:

- meeskonna aktiveerimine,;
- profiili täitmine;
- tegevuskava koostamine ja tulemustest teavitamine.

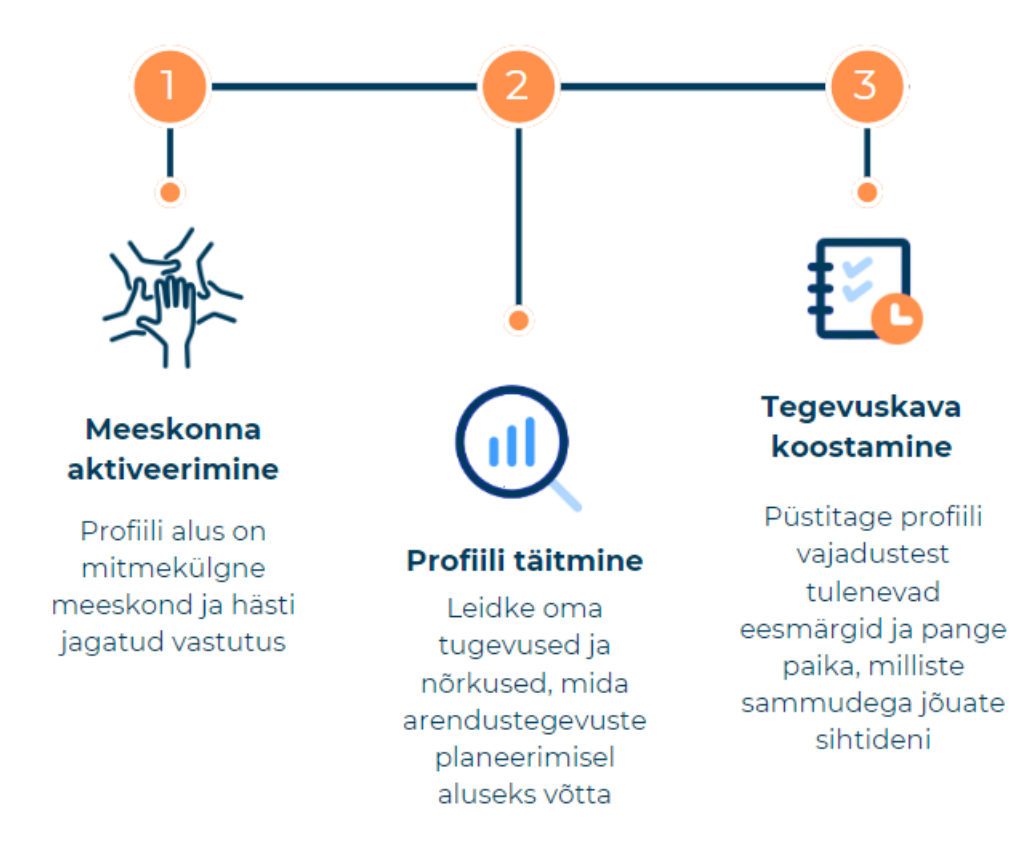

<span id="page-7-2"></span>Pilt 1 Profiili koostamise etapid

### <span id="page-7-1"></span>**1.1 Meeskonna aktiveerimine**

**Tugeva meeskonna moodustamine ja aktiveerimine on profiili koostamisel keskse tähtsusega**. On oluline, et kõik tervise- ja heaoluprofiili valdkonnad oleksid asjatundjate poolt kaetud. Meeskonnaliikmete valikut ei ole võimalik KOV-ile ette kirjutada, kuivõrd selle dikteerivad kohalikud olud. Seetõttu peaks meeskonna moodustamise eest vastutav isik (protsessi juht) tutvuma profiili struktuuri ja indikaatoritega ning sellest lähtuvalt valima ise või teistega konsulteerides sobivad töörühma kandidaadid. Oluline on jälgida, et oleksid kaasatud erinevate valdkondade esindajad, näiteks tervishoiu, hariduse, noorsootöö, kultuuri, õiguskaitse ja sotsiaalvaldkonna spetsialistid, samuti elukeskkonna, eelarve ja töötajate kvalifikatsiooniga kursis olevad isikud. Soovitav on kaasata ka teenuste osutajad ja kogukond.

Meeskonna aktiveerimise võib jagada järgmistesse etappidesse:

- a) Profiili koostamise algatamine (juhtkonnaga kooskõlastamine, vastutaja määramine).
- b) Profiili koostamise meeskonna moodustamine (valdkondade vastutajate määramine, liikmetega kooskõlastamine).
- c) Tuumikmeeskonna kohtumine, mille käigus jagatakse põhirollid, valdkondade eest vastutajad ja lepitakse kokku orinteeruv tegevus- ja ajakava.
- d) Kui valdkondade vastutajad on määratud, tutvuvad nad profiilis oma valdkonna indikaatoritega ja moodustavad omakorda töörühmad, kes hakkavad sisestama infot konkreetsete indikaatorite kaupa.
- e) Järgneb avakohtumine, mille käigus tutvustatakse kogu meeskonnale (valdkondade juhid ja töörühmade liikmed) e-profiili ja selle täitmise põhimõtteid. Avakohtumise eesmärgiks on jagada ülesanded töörühmade liikmete vahel ehk määrata isikud, kes hakkavad sisestama infot konkreetsete indikaatorite kohta. Seda võib teha näiteks alamvaldkondade kaupa (nt formaalhariduse ploki indikaatoritele vastab hariduse valdkonna spetsialist jne). Koostatakse profiili täitmise ajakava valdkondade kaupa, arvestusega, et kogu protsess võtab aega 4-6 kuud.
- f) Soovituslik. Vallavalitsuse, allasutuste ja kogukonna teavitamine tervise- ja heaoluprofiili loomisest (nt uudisnupuke kodulehel, FB-s, kohalikus lehes)

### <span id="page-8-0"></span>**1.2 Tervise- ja heaolu profiili koostamine**

Profiili koostamist võib jagada järgnevatesse etappidesse:

- a) E-profiili täitmine, st indikaatoritele vastamine (toimub meeskonnaliikmete poolt vastavalt avakohtumisel kokkulepitud tööjaotusele).
- b) Konsolideerimine erinevate meeskonnaliikmete poolt täidetud indikaatorite, hinnangute ja alamvaldkondade kokkuvõtete ühine üle vaatamine töörühmas, valdkonna kokkuvõtte koostamine.
- c) Valdkonna juhtide kohtumine tulemuste valideerimiseks ja formuleerimiseks. Kõik valdkondade juhid tutvuvad vastastikku kokkuvõtetega ja täiendavad – tagatakse võimalikult objektiivne analüüs ja kokkuvõte.
- d) Profiili lõplik vormistamine teksti redigeerimine, jooniste korrastamine, allikatele viitamine, koonddokumendi (lühike ja pikk versioon koondvaadetest) ja piltide lisamine.
- e) Profiili kinnitamine koostajate poolt.
- <span id="page-8-1"></span>f) Avalikkuse teavitamine profiili tulemustest.

### **1.3 Tegevuskava koostamine ja tulemustest teavitamine**

Kui profiil on e-keskkonnas lõpetatud avaneb tegevuskava moodul, mis kuvab ette nii peamiste valdkondade kokkuvõtted tugevuste ja nõrkustega kui ka probleemsed indikaatorid. Edasine töö võib olla jagatud järgmistesse etappidesse:

- a) Profiili valdkondade kokkuvõtete, tugevuste ja nõrkuste läbi vaatamine (soovitavalt meeskonnatööna)
- b) Profiili probleemsete indikaatorite üle lugemine (soovitavat meeskonnatööna)
- c) Prioriteetide valimine (soovitavalt üks kuni kolm profiili analüüsist lähtuvat teemat, mida tegevuskavas fookusesse võtta – meeskondlik otsus)
- d) Hetkeolukorra määratlemine ja probleemi(de) püstitamine
- e) Eesmärgi/eesmärkide sõnastamine
- f) Iga eesmärgi juurde määrata peamised tegevused- tegevussuunad ja sammud nelja aasta lõikes, mis aitavad soovitud tulemusteni jõuda koos hinnangulise eelarve ja vastutajatega.
- g) Sihtrühmade kaasamine tegevuste planeerimisse

Tegevuskava mooduli kohta leiad juhised peatükis 6, kokkuvõtva ülevaate [Lisa 4](#page-40-0)  [Tegevuskava](#page-40-0)

## <span id="page-9-0"></span>**2 Kasutajaõigused ning profiili avamine e-keskkonnas**

Tervise- ja heaoluprofiili koostamine saab alguse hooaja avamisest (kestvusega 9 kuud). Hooaeg avatakse 1. septembril ja lõpeb järgmise aasta 30. juunil.

Hooajas rakendatakse andmebaaside avaldamiskalendri alusel viimaseid saadaolevaid statistilisi andmeid.

Profiili avamiseks saadab e-keskkonna moderaator peakasutajale kutse kasutajakonto avamiseks. Peakasutajaid võib olla mitu ja nad saavad kutsuda profiiliga liituma uusi koostajaid. Infosüsteemis on kolm kasutajaõiguse tasandit: **moderaator (TAI), peakasutaja (KOV) ja nõustaja (KOV)**.

Lisatud kasutaja saab kutse meilile koos juhistega.

#### **Tervise- ja heaoluprofiili e-keskkond** asub <https://heaoluprofiil.tai.ee/et/>

Soovitame profiili koostamiseks kasutada brausereid Google Chrome või Microsoft Edge.

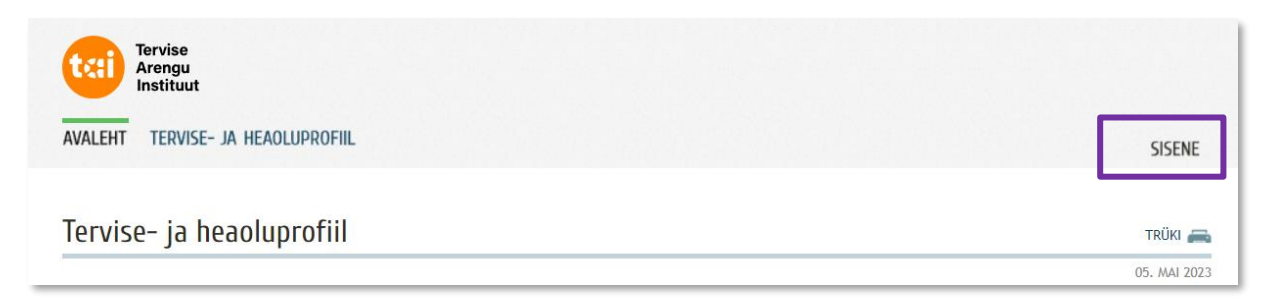

Pilt 2 Tervise- ja heaoluprofiili e-keskkonda sisselogimine

Tervise- ja heaoluprofiili avalehel on nähtavad avatud hooajad nende profiilidega, millele on lisatud kasutajaõigused.

Kui teate, et teil peaks olema ligipääs tervise- ja heaoluprofiilile, mida avalehel teile kuvatavas nimekirjas ei ole, peaksite kontakti võtma vastava kohaliku omavalitsusega, kes saab teile ligipääsu anda.

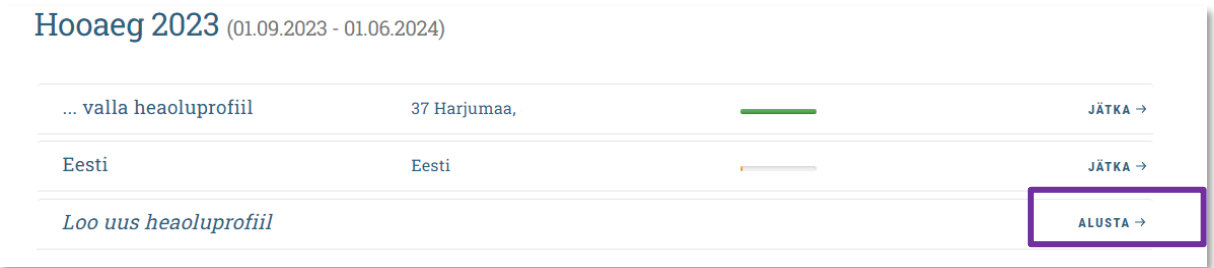

<span id="page-9-1"></span>Pilt 3 Profiili loomine

## <span id="page-10-0"></span>**3 Profiili ülesehitus**

Navigatsiooniriba [\(Pilt 4\)](#page-10-2) koosneb neljast alajaotusest:

- 1. Tutvustus
- 2. Profiili põhiandmed
- 3. Andmete sisestamine
- 4. Analüüsi lõpetamine

Tegevuskava moodul (tekib/avaneb kui analüüs on lõpetatud)

Esimeses alajaotuses TUTVUSTUS antakse ülevaade profiilist ja edasi liikumiseks võib kasutada lehe servas olevat nuppu "Järgmine". Erinevate alajaotuste vahel saab liikuda ka edasi-tagasi vajutades navigatsiooniribal soovitud alajaotuse peale.

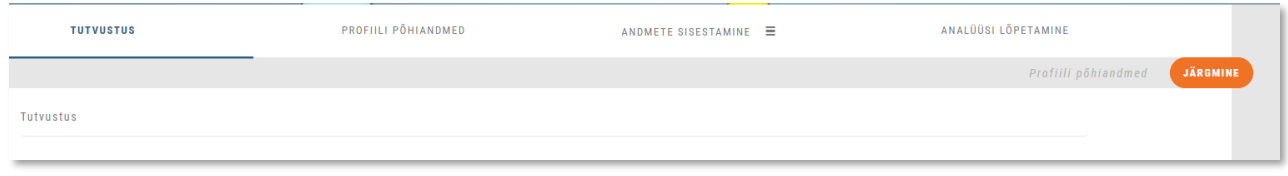

<span id="page-10-2"></span><span id="page-10-1"></span>Pilt 4 Navigatsiooniriba

### **3.1 Profiili põhiandmed ja kasutajate lisamine**

Teises alajaotuses täidetakse profiili põhiandmed [\(Pilt 5\)](#page-10-3),

Alustavale profiilile antakse pealkiri soovitavalt koos aastanumbritega, millisele perioodile profiili luuakse ja lisatakse logo. Kindlasti tuleb linnukesega ära märkida valik "KOV profiil" ja täita EHAK koodid vastavalt juhisele. EHAK koodid leiab [Statistikaameti kodulehelt1](http://metaweb.stat.ee/view_xml.htm?id=4601377&siteLanguage=ee).

Eesti andmeid kasutatakse statistiliseks võrdluseks keskmiste näitajatega ja andmed lisab moderaator.

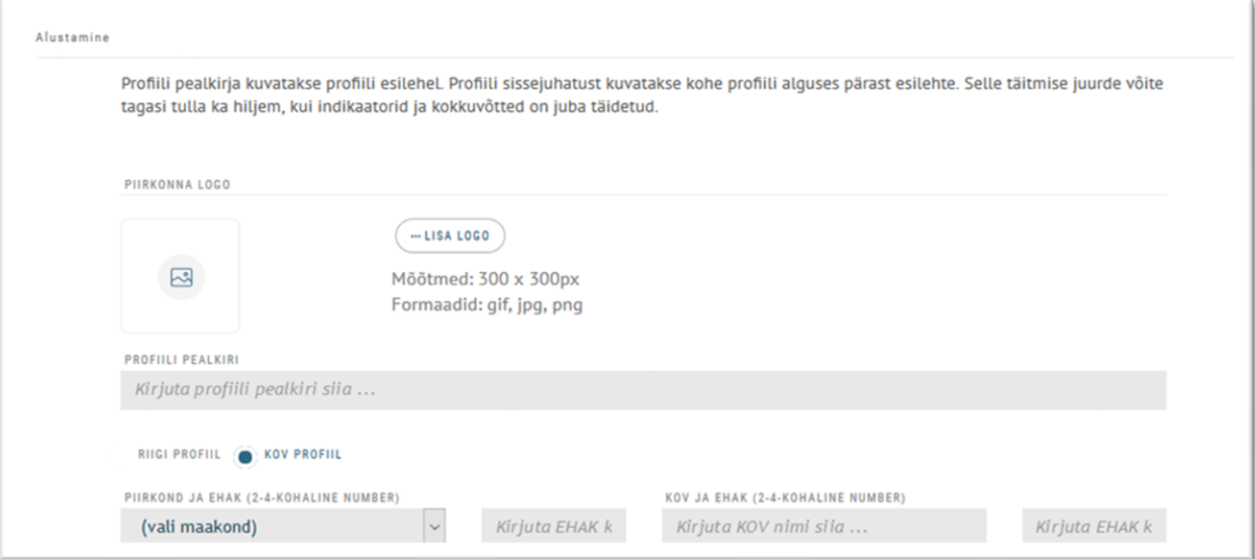

<span id="page-10-3"></span>Pilt 5 Profiili põhiandmete täitmine

Meeskonnaliikmeid saab lisada profiili põhiandmete vahelehel. Koostajaid saab lisada vajutades nupule "Lisa koostajaid" [\(Pilt 6\)](#page-11-1). Meiliaadressi lisamine on kohustuslik. Nime lahtri täitmine on valikuline. Valikus on ka kaks kasutajarolli peakasutaja ja nõustaja (täpseid õiguseid sisaldab [Tabel 1](#page-11-3)). Vaikimisi on kasutajarolliks määratud nõustaja.

<sup>1</sup> http://metaweb.stat.ee/view\_xml.htm?id=4601377&siteLanguage=ee

Tuumikmeeskonnale võib määrata peakasutaja õigused, kuid laiemale koostajate ringile soovitame määrata nõustajaõigused.

Kutsete saatmiseks salvestatakse lisatud andmed – kutse läheb teele automaatselt (Salvesta nupp lehe all- ja ülaservas). Lisatud kasutajatele võib edastada ka korduvkutseid (Saada uus kutse nupp kasutaja nime ja rolli kõrval).

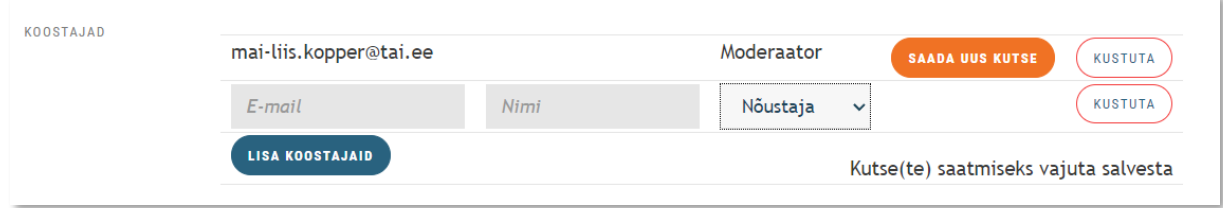

<span id="page-11-1"></span>Pilt 6 Meeskonnaliikmete lisamine

<span id="page-11-3"></span>Tabel 1 Peakasutaja vs nõustaja

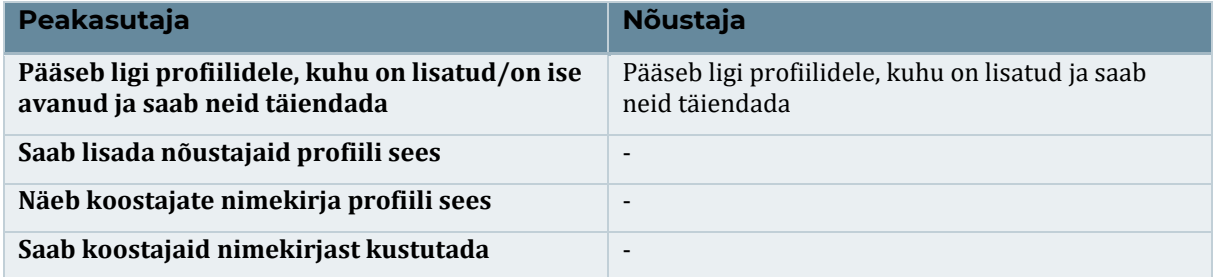

E-keskkonnas saavad korraga andmeid sisestada mitu kasutajat, kuid samu indikaatoreid samaaegselt täita ei saa. Indikaator suletakse andmesisestajale kaheks tunniks ja indikaatori koheseks vabastamiseks tuleb infosüsteemist välja logida. Indikaatori lukustamisel teavitatakse kasutajaid hoiatusega [\(Pilt 7\)](#page-11-2).

Indikaator on avatud ainult sinule kuni kellani 14:44

Seda indikaatorit muudab praegu Sigrid Tammiste sigrid.tammiste@tai.ee. Lukustatud kuni kellani 14:44

<span id="page-11-2"></span>Pilt 7 Lukustatud indikaatori teavitused

### <span id="page-11-0"></span>**3.2 Andmete sisestamine**

Andmete sisestamine toimub kolmandas alajaotuses [\(Pilt 8\)](#page-12-1).

Tervise- ja heaoluprofiili e-keskkond koosneb viiest põhivaldkonnast ning neljateistkümnest alamvaldkonnast. Iga valdkonna kohta täidetakse kokkuvõtte vorm.

**Kolmest kriipsust avanev kategooriapuu** on abiks indikaatorite täitmisel. Vasakul ääres olevat kategooriapuud saab x nupust kinni vajutada (kui segab vahepeal andmete täitmist) ja andmete sisestamise kõrval asuvast kolmest kriipsust taasavada. Kategooriapuud saab lisaks ekraanil nihutada, muuta suuremaks-väiksemaks, valdkondi avada ja sulgeda +/ nuppe rakendades.

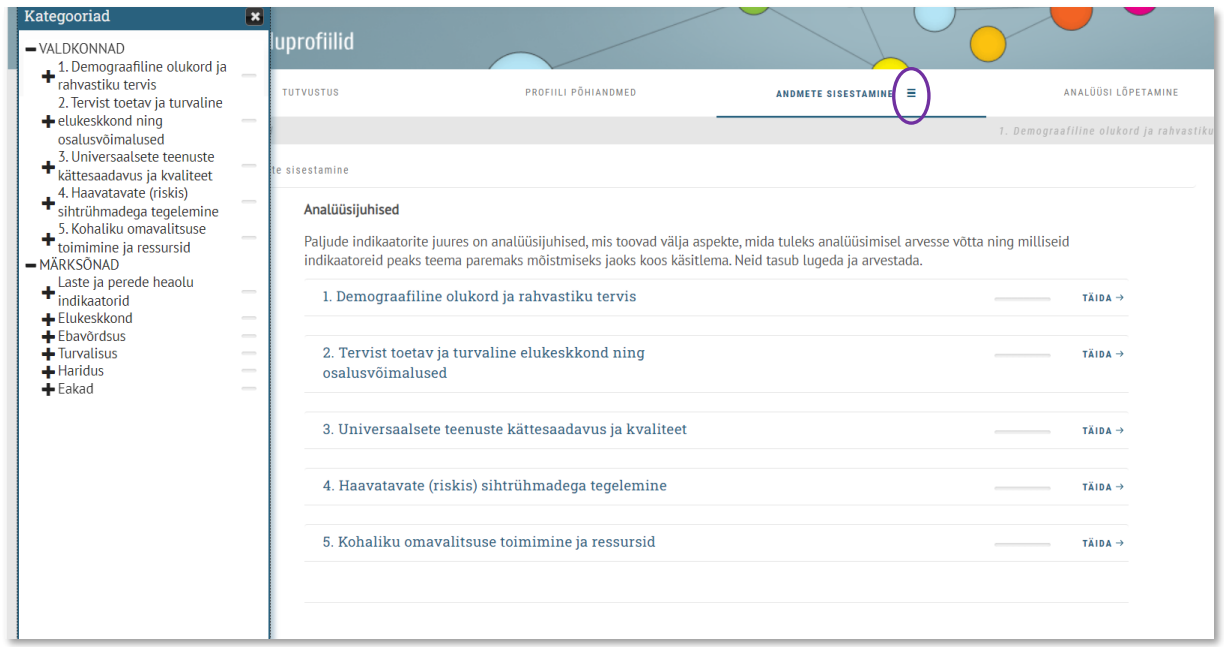

<span id="page-12-1"></span>Pilt 8 Andmete sisestamine

Sisestamisel on oluline meeles pidada, et pärast iga indikaatori täitmist tuleb kasutada "Salvesta" nuppu.

### <span id="page-12-0"></span>**3.3 Analüüsi lõpetamine**

Viimases alajaotuses [\(Pilt 9\)](#page-12-2) kinnitatakse profiil pdf formaadis ja koostatakse koondfailid tervise- ja heaoluprofiilist (pikk ja lühike versioon). Koondfailid saab genereerida juhul, kui kõik kohustuslikud indikaatorid ja valdkondade kokkuvõtted on tehtud. Kinnitatud dokumenti saab alla laadida või uuesti avada peakasutaja. (Vaata lähemalt peatükk [5\)](#page-20-0)

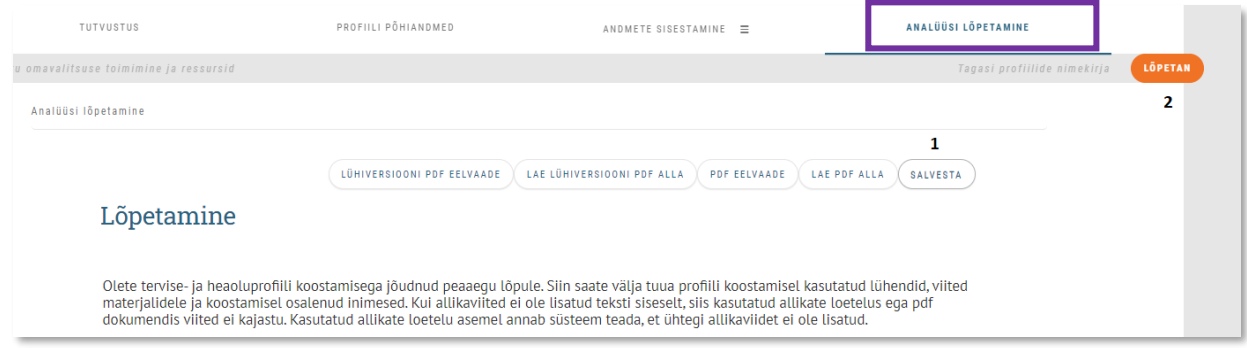

<span id="page-12-2"></span>Pilt 9 Lõpetamise alajaotus

## <span id="page-13-0"></span>**4 Indikaatorid**

Indikaatorite roll on aidata igat alamvaldkonda/teemaplokki analüüsida – mõista valdkondlikke tugevusi ja nõrkuseid ning sõeluda välja teemad, mida tuleks tegevuskavas fookusesse võtta. Analüüs võimaldab valdkonnajuhtidel teha olulistele arengukohtadele huvikaitset ning neid edasiste tegevuste planeerimisel esile tõsta.

Indikaatorid võivad olla kas **kohustuslikud** või **soovituslikud**. Kohustuslikud indikaatorid on tähistatud oranži täpiga või sõnaga "kohustuslik" [\(Pilt 10\)](#page-13-2) ning soovituslikud halli täpiga või sõnaga "soovituslik." Profiili lõpetamiseks ja kinnitamiseks peavad kohustuslikud indikaatorid olema kõik täidetud - soovituslikest võite valida need, mis teie KOVi seisukohalt olulised on. Tervise- ja Heaoluprofiili e-keskkonnas on kasutusel kolme liiki indikaatorid: **statistilised**, **kirjeldavad** ja **segaindikaatorid.** Lähemalt on indikaatorite liigid lahti selgitatud allpool.

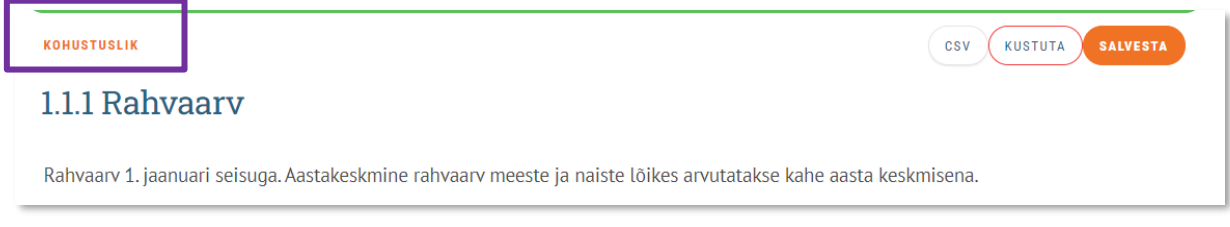

<span id="page-13-2"></span>Pilt 10 Kohustusliku indikaatori tähistamine

### <span id="page-13-1"></span>**4.1 Indikaatorite täitmine**

- 1. Indikaatorite täitmise alustamiseks klikkige nupul "Täida" [\(Pilt 11\)](#page-14-1) teile sobiva valdkonna juures.
- 2. Indikaatorite täitmise järjekord ei ole oluline. Võite alustada algusest ning liikuda järjest, kuid võite alustada ka sellest valdkonnast, mis teil lihtsam täita on. Küll aga soovitame teha kõige esimesena ära esimese valdkonna andmeimpordid – nii mõnigi indikaator kasutab automaatarvutusteks demograafilise olukorra andmeid.
- 3. Kui olete juba mõned indikaatorid täitnud, näitavad progressi värvilised ribad valdkonna nime järel. Oranž riba viitab sellele, et olete selle valdkonna indikaatorite täitmist alustanud ning vähemalt ühe indikaatori juures hinnangu andnud. Roheline riba viitab sellele, et kõik vastava valdkonna indikaatorid on täidetud (hinnangud on antud).
- 4. Kui ühe valdkonna indikaatorid on täidetud, soovitame kohe täita ka vastava valdkonna kokkuvõtte.

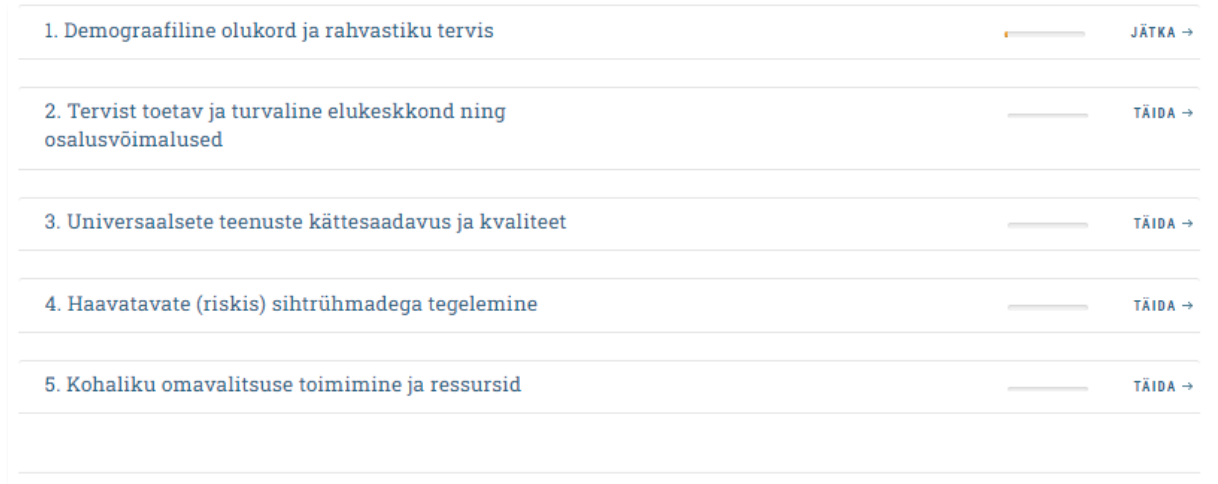

<span id="page-14-1"></span>Pilt 11 Indikaatorite täitmine

Indikaatorid koosnevad järgmistest komponentidest:

- Sissejuhatus/juhis andmete edastamiseks
- Allikad (andmeallikad)
- Alusandmed (statistiline indikaator) või kaardistus tuginevalt juhistele (kirjeldav indikaator)
- Joonis (statistilise indikaatori puhul)
- Analüüs (järeldused statistika või kaardistuse põhjal)
- Hinnang (hinnang olukorrale)
- Trend (kas olukord on paranemas, stabiilne või halvenemas)

### <span id="page-14-0"></span>**4.2 Statistilised indikaatorid**

Andmeimporte tehakse Statistikaameti ja Tervisestatistika andmebaasidest (Lisa 3). Kui statistiliste andmete juures on olemas "Impordi" nupp [\(Pilt 12\)](#page-15-1), saab teha andmepäringuid automaatselt. Valgetesse lahtritesse imporditakse andmed või sisestatakse käsitsi. Hallil alal täituvad andmed salvestamisel, kui on sisestatud ristkasutuses olevate indikaatorite arvnäitajad (näiteks rahvaarvu abil arvutatakse osakaale ja keskmisi näitajaid).

CSV formaat võimaldab tabelist andmeid alla laadida. Vajadusel saab tabelist andmeid kustutada ja kindlasti tuleb sisestatud andmed **salvestada**. Osades indikaatorites võrreldakse statistilisi andmeid Eesti keskmisega.

KOHUSTUSLIK

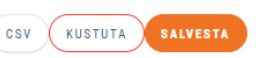

**IMPORD** 

### 1.1.1 Rahvaarv

Rahvaarv 1. jaanuari seisuga. Aastakeskmine rahvaarv meeste ja naiste lõikes arvutatakse kahe aasta keskmisena.

#### Allikad

Statistikaameti andmebaas, tabel RV0282U

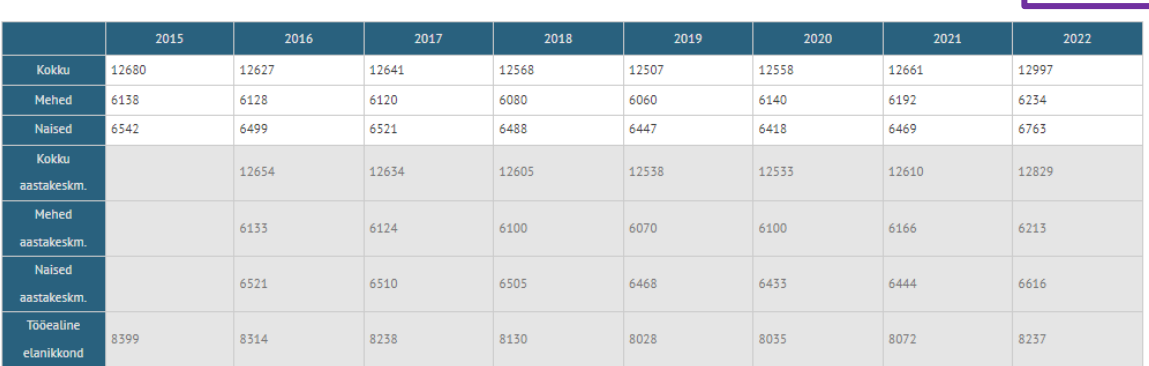

<span id="page-15-1"></span>Pilt 12 Andmete importimine

Info salvestamisel täituvad hallid alad arvnäitajatega, mis on saadud ristkasutuses olevates indikaatorites sisestatud andmetega. Kuna arvutamisel kasutatakse valemeid, siis **peavad olema arvnäitajad eelnevalt täidetud**. Iga aastakäigu lisandumisel tuleb andmeid uuesti importida või lisada käsitsi juurde. Avaldamiskalendri alusel lisanduvad uued andmed kuni jooksva aasta oktoobrini. Kõige olulisem on sisestada esimese valdkonna demograafiliste ja rahvastiku tervise näitajates kasutatud andmestikud kuna neid kasutatakse läbivalt profiili arvnäitajatega seotud valemites.

Impordi nupu puudumisel tuleb alusandmed sisestada vastavalt juhendile ja pakutud andmeallikatele. Allikate loetelus leiab andmebaaside lingid.

### <span id="page-15-0"></span>**4.2.1 Joonised**

Jooniseid esitatakse joondiagrammi, tulpdiagrammi, rahvastikupüramiidi ja ämblikvõrk diagrammina. Selleks, et **näha** statistiliste indikaatorite juures **jooniseid**, tuleb pärast importi või andmete sisestamist vajutada "**Salvesta**" nuppu. Joonise põhjal on hõlpsam

### **Näide 1. Joondiagramm (Sündimuse üldkordaja võrdluses Eesti näitajaga)**

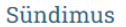

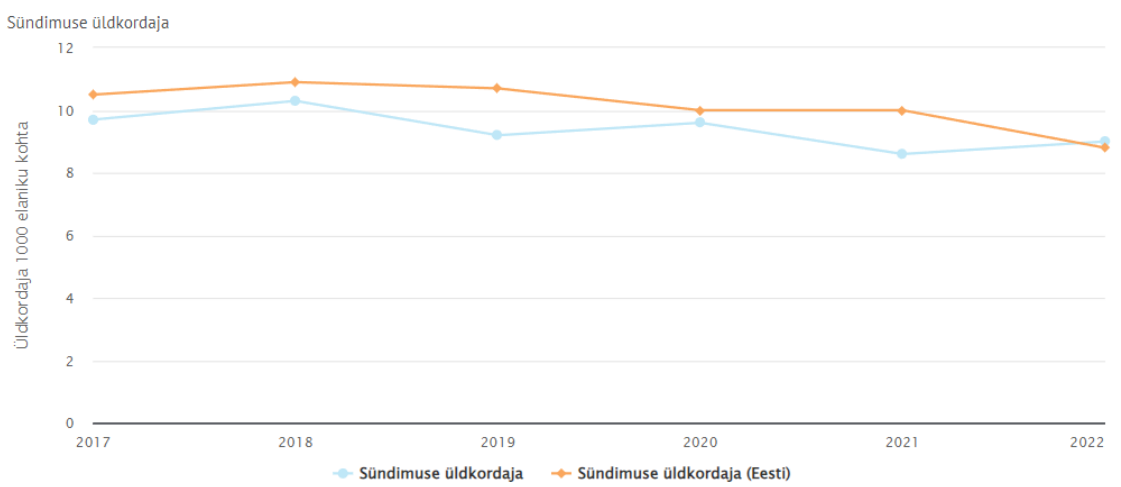

<span id="page-16-0"></span>Pilt 13 Joondiagramm

### **Näide 2. Tulpdiagramm (Haridustase elanikkonnas võrdluses Eesti näitajatega)**

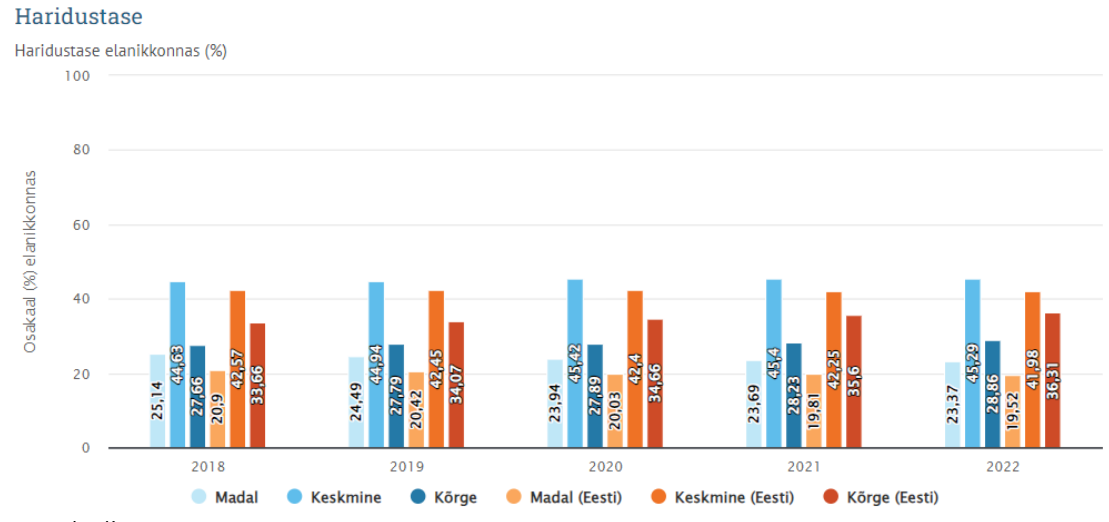

<span id="page-16-1"></span>Pilt 14 Tulpdiagramm

### **Näide 3. Rahvastikupüramiid (Rahvastiku soo- ja vanusjaotus)**

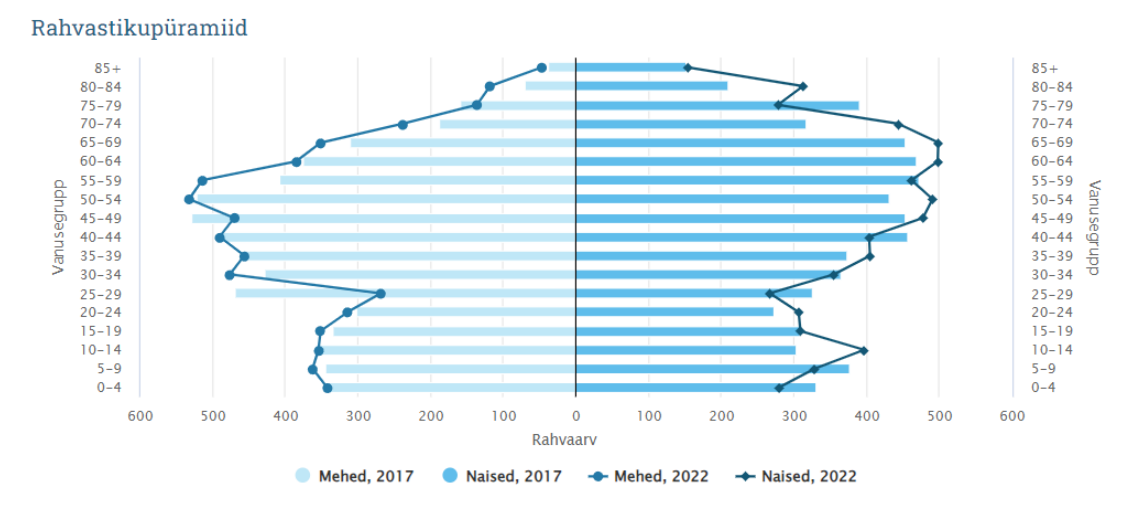

<span id="page-16-2"></span>Pilt 15 Rahvastikupüramiid

### <span id="page-17-0"></span>**4.3 Kirjeldavad indikaatorid ja segaindikaatorid**

Kirjeldavaid indikaatoreid kasutatakse olukorra analüüsimiseks ja hinnatakse skaalal 1-4. Tekstialas on vaja põhjendada hinnangut. Kirjeldavatel indikaatoritel on üldjuhul kaks kuni kolm pidepunkti, mida on tarvis analüüsida. Iga pidepunkti all on nupp "Juhised", millele vajutades tulevad nähtavale täpsustavad küsimused, mis on abiks sisu kirjeldamisel ja analüüsimisel ([Pilt 16\)](#page-17-1).

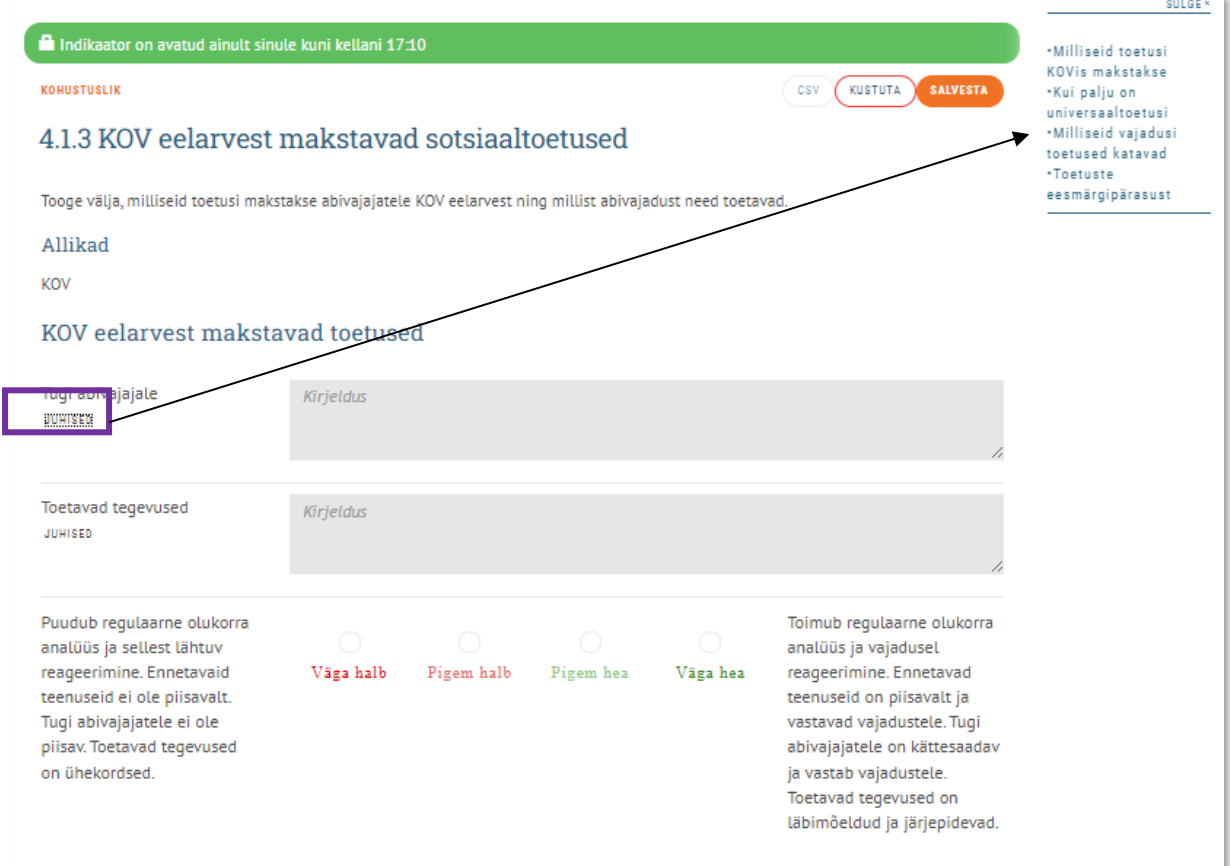

<span id="page-17-1"></span>Pilt 16 Kirjeldav indikaator

On olemas ka kirjeldavaid indikaatoreid, nö **segaindikaatoreid**, kuhu on lisatud statistilisi andmeid täiendavalt juurde ([Pilt 17\)](#page-18-1).

### 2.1.3 Uppunud ja veeohutusalane ennetustöö

Indikaator kirjeldab veeturvalisuse tagamist, sh alkoholitarvitamisest tingitud kahjud. Andmetele tuginedes on võimalik hinnata KOVi vajadust uppumist ennetavate sekkumiste järele. Samuti annab see võimaluse hinnata elluviidud sekkumistegevuste mõju.

#### Allikad

KOV

Päästeameti statistika

#### Uppunud

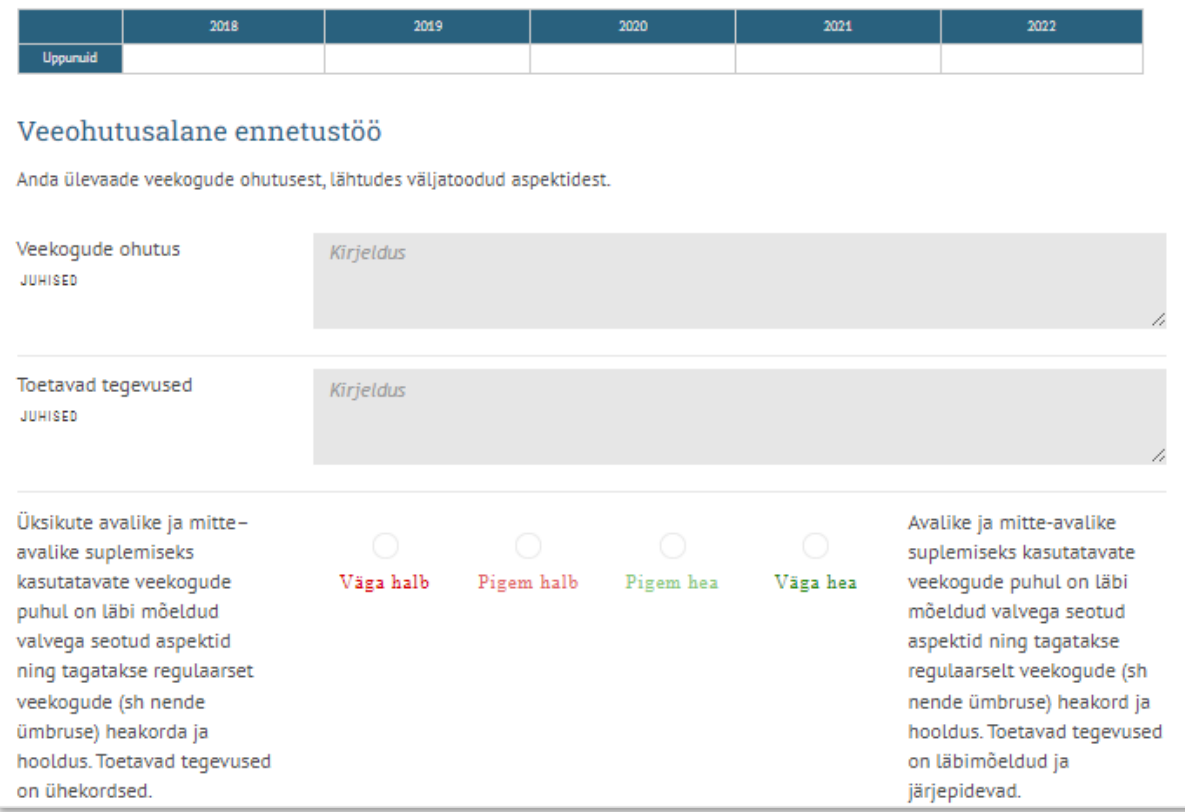

<span id="page-18-1"></span>Pilt 17 Segaindikaator

### <span id="page-18-0"></span>**4.4 Indikaatorite analüüs, hindamine ja trendi määramine**

Indikaatorite juures olevad analüüsijuhised aitavad välja tuua aspekte, mida tuleks analüüsimisel arvesse võtta ning milliseid indikaatoreid peaks teema paremaks mõistmiseks koos käsitlema. Analüüsi osas tuleks ära kirjeldada milliseid tähelepanekuid eeltoodud indikaatoris tulid esile ja tuua juurde võrdlusi.

Kõikides indikaatorites toimub olukorra kvalitatiivne ja/või kvantitatiivne hindamine, analüüs ning hinnangute ja trendi määramine ([Pilt 18,](#page-19-0) [Tabel 2\)](#page-19-1).

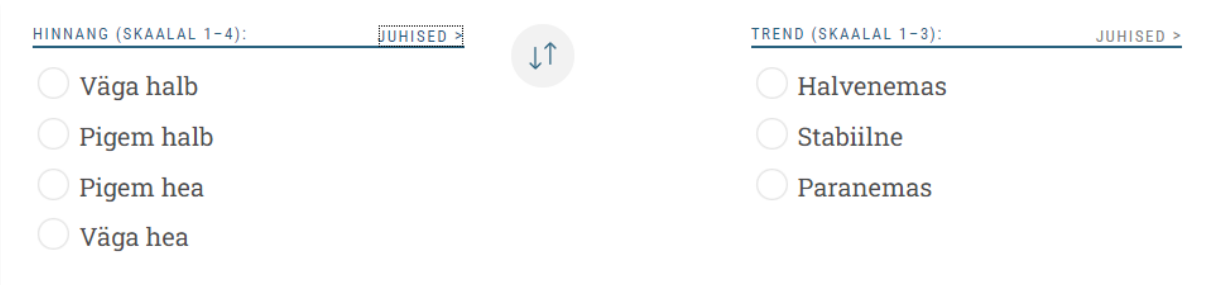

<span id="page-19-0"></span>Pilt 18 Hinnangute ja trendide määramine

<span id="page-19-1"></span>Tabel 2 Juhend hinnangute ja trendide määramiseks

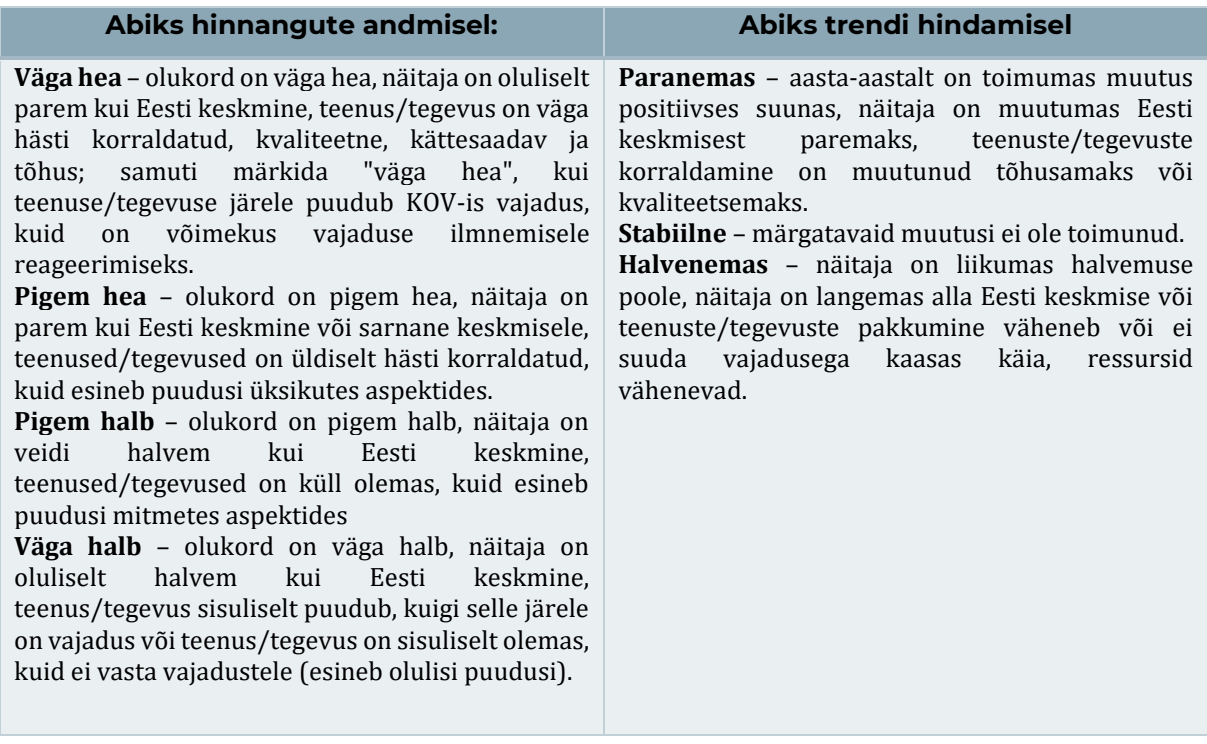

## <span id="page-20-0"></span>**5 Kokkuvõtted ja profiili lõpetamine**

Iga alamvaldkonna lõpus tuleb teha eelneva kohta analüüs ja kokkuvõte ning välja tuua alavaldkonna tugevused ja nõrkused. Alamvaldkonna kokkuvõtetest omakorda tuleb luua valdkondlikud kokkuvõtted ja välja tuua valdkonna peamised tugevused ja peamised nõrkused. Alamvaldkondade kokkuvõtteid võivad meeskonnaliikmed koostada iseseisvalt. Valdkondlikke kokkuvõtteid tehes on soovitav kogu töörühmaga ühiselt alamvaldkondade kokkuvõtted üle vaadata ja seejärel ühiselt koostada valdkondade kokkuvõtted. Valdkondlikud kokkuvõtted on sisendiks tegevuskavasse.

Profiil aitab liikuda n-ö üksikult üldisele (vaata Joonis 1), et leida, mis on kõige prioriteetsemad arengukohad, mida asuda tegevuskava läbi parendama:

- Iga **alamvaldkonna lõpus** tuleb teha täidetud indikaatorite põhjal **kokkuvõte** ning välja tuua alamvaldkonna tugevused ja nõrkused
- Alamvaldkondade kokkuvõtetest omakorda luuakse **5 valdkondlikku kokkuvõtet** ja oluline on tuua välja iga valdkonna peamised tugevused ja peamised nõrkused. Kusjuures valdkondlike kokkuvõtete tegemisse võiks kaasata meeskonna/töörühma, kellega koos käia läbi esmalt alamvaldkondade kokkuvõtted ning ka nendes kuvatavad probleemsemad indikaatorid. Oluline on luua ühist arusaama sellest, mida soovitakse koostöös muuta ning mida kuvataks tegevuskava moodulis.

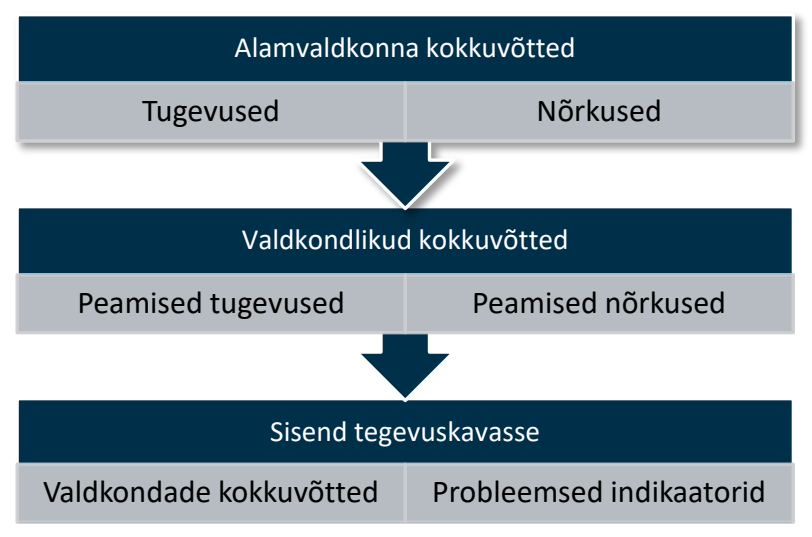

<span id="page-20-2"></span>Joonis 1 Valdkondlike kokkuvõtete tegemine

### <span id="page-20-1"></span>**5.1 Alamvaldkondade kokkuvõtted**

Alamvaldkondade kokkuvõtetes kuvatakse hinnanguid **interaktiivse joonisena**:

- Positiivsed **hinnangud** on toodud oranžina, negatiivsed tumesinisena.
- **Punane joon** näitab hinnangute keskmist väärtust ja seega üldhinnangut valdkonnale.
- Hiirega üle ruudukese või indikaatorite numbri libistades ilmub nähtavale **indikaatori nimi** [\(Pilt 19\)](#page-21-0).

• Ruudukesel või indikaatori numbril klikkides **avaneb indikaator uues aknas** ning saate üle kontrollida, mille tõttu on sellele indikaatorile just nii hea või halb hinnang antud ning vajadusel seda parandada.

Joonis abistab ühe valdkonna piires kriitilisemate teemade ja küsimuste tuvastamist. Samuti aitab indikaatoritele antud hinnangute analüüsimine välja tuua KOVi peamised tugevused ja nõrkused selles valdkonnas.

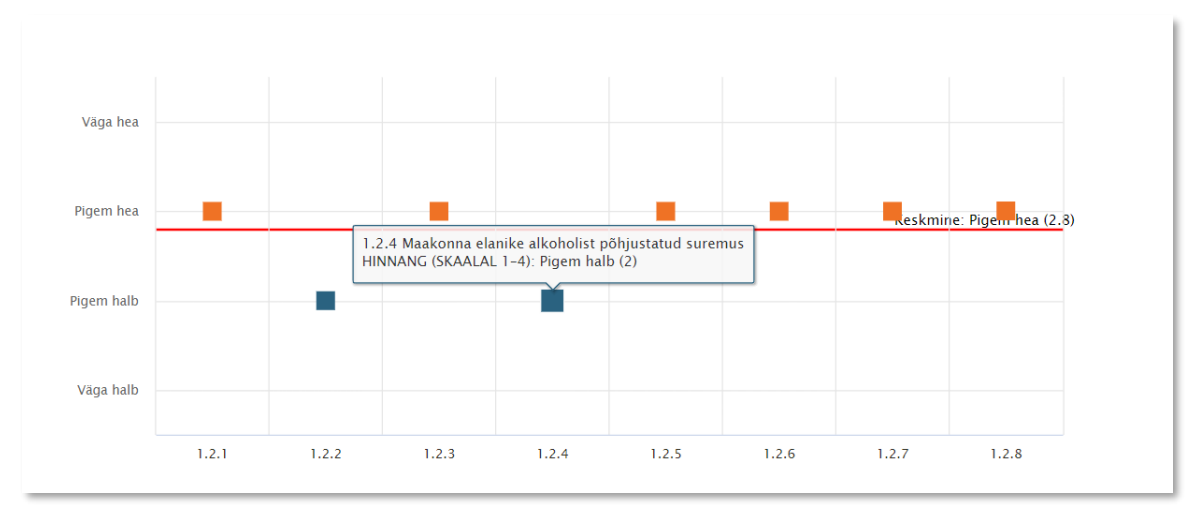

<span id="page-21-0"></span>Pilt 19 Hinnangute interaktiivne kaart

Alamvaldkondade kokkuvõtete lisamisel saate kätte eelvaated ja trükifailid PDF formaadis. Valdkondade kokkuvõtte tegemiseks peavad olema täidetud kõik alamvaldkondade kokkuvõtted [\(Pilt 20\)](#page-21-1).

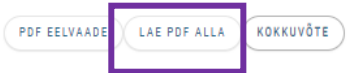

### 1.1 Demograafiline olukord

Demograafiline olukord kajastab KOV elanikkonna kasvu või kahanemise tagamaid, rahvastiku struktuuri ning selle muutusi aja jooksul.

<span id="page-21-1"></span>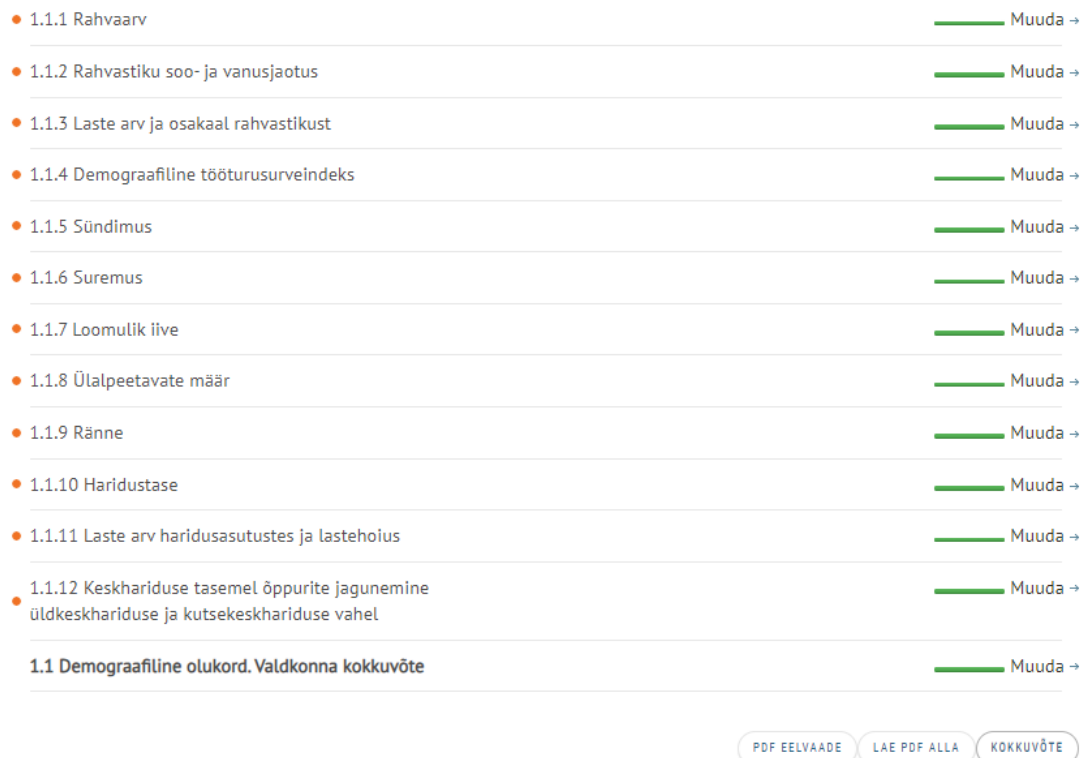

### <span id="page-22-0"></span>**5.1.1 Kokkuvõtete kuvamine PDF vaates**

Indikaatorite hinnangute ja trendide kokkuvõtted kuvatakse PDF vaates positiivse või negatiivse liikumisega. Kui noolt ei ole lisatud, siis on olukord stabiilne. Samuti hinnatakse valdkonna **tugevusi** ja **nõrkusi** [\(Pilt 21Pilt 21\)](#page-22-2).

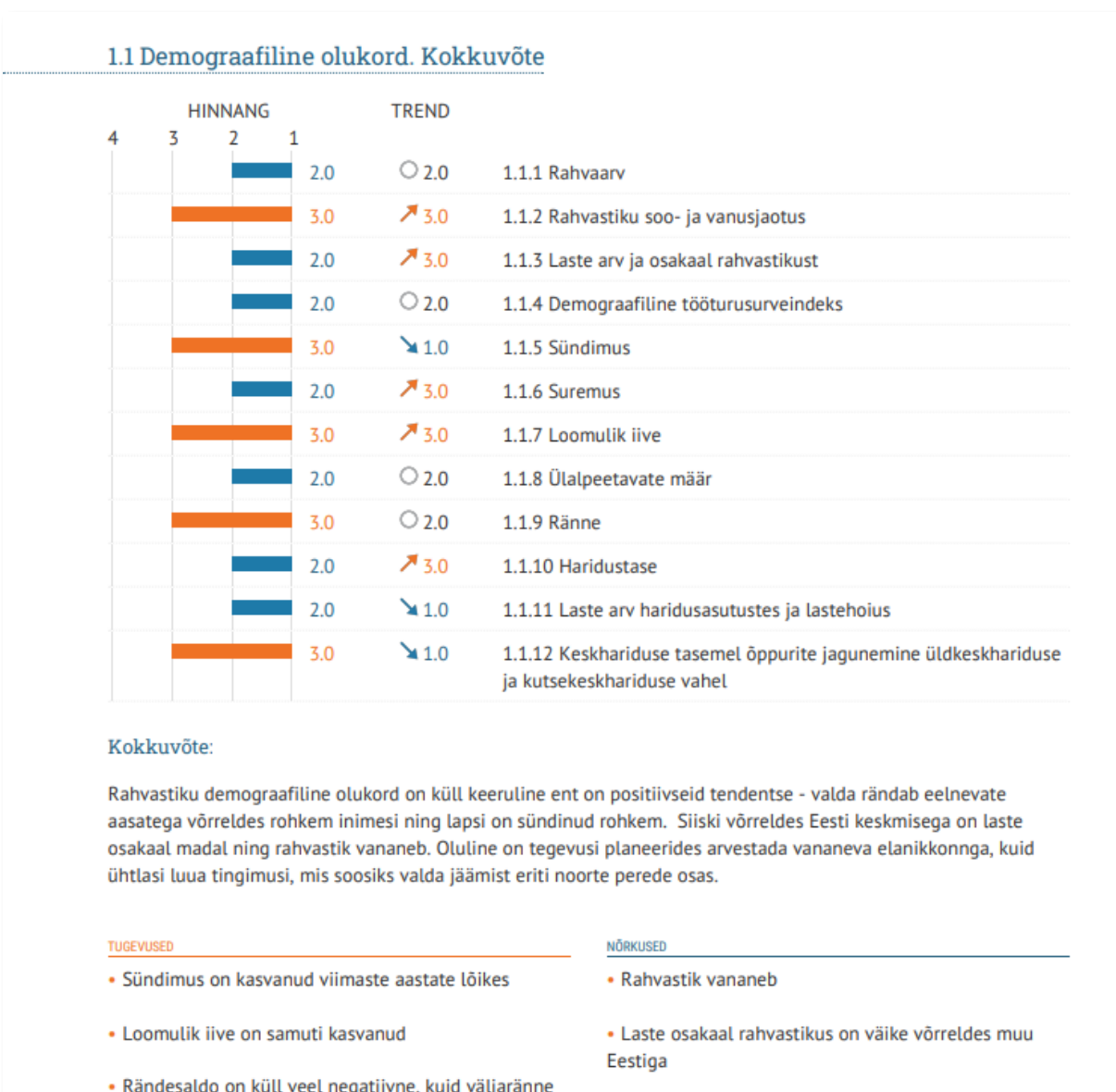

<span id="page-22-2"></span>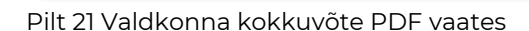

on vähenemistrendis

### <span id="page-22-1"></span>**5.2 Valdkondlike kokkuvõtete tegemine**

Valdkondade kokkuvõtte tegemiseks peavad olema täidetud **kõik alamvaldkondade kokkuvõtted**. Valdkondlike kokkuvõtete tegemiseks kaasata kogu meeskond, et ühiselt leida prioriteedid – probleemsed teemad, mida võtta tegevuskava koostamisel arvesse.

· Kõrgharitute osakaal on väiksem kui Eestis

keskmiselt

Valdkondlikke kokkuvõtteid tehes – kuvab kokkuvõtte lahtris alamvaldkondades kirjutatud kokkuvõtteid [\(Pilt 22\)](#page-23-1). NB! Kui kord on alamvaldkonna juures juba kokkuvõte salvestatud siis hilisemad muudatused valdkonna kokkuvõttes ei kajastu. Seetõttu tasub kokkuvõtteid teha kõige lõpus ehk kui kõik alamvaldkondade kokkuvõtted on valmis.

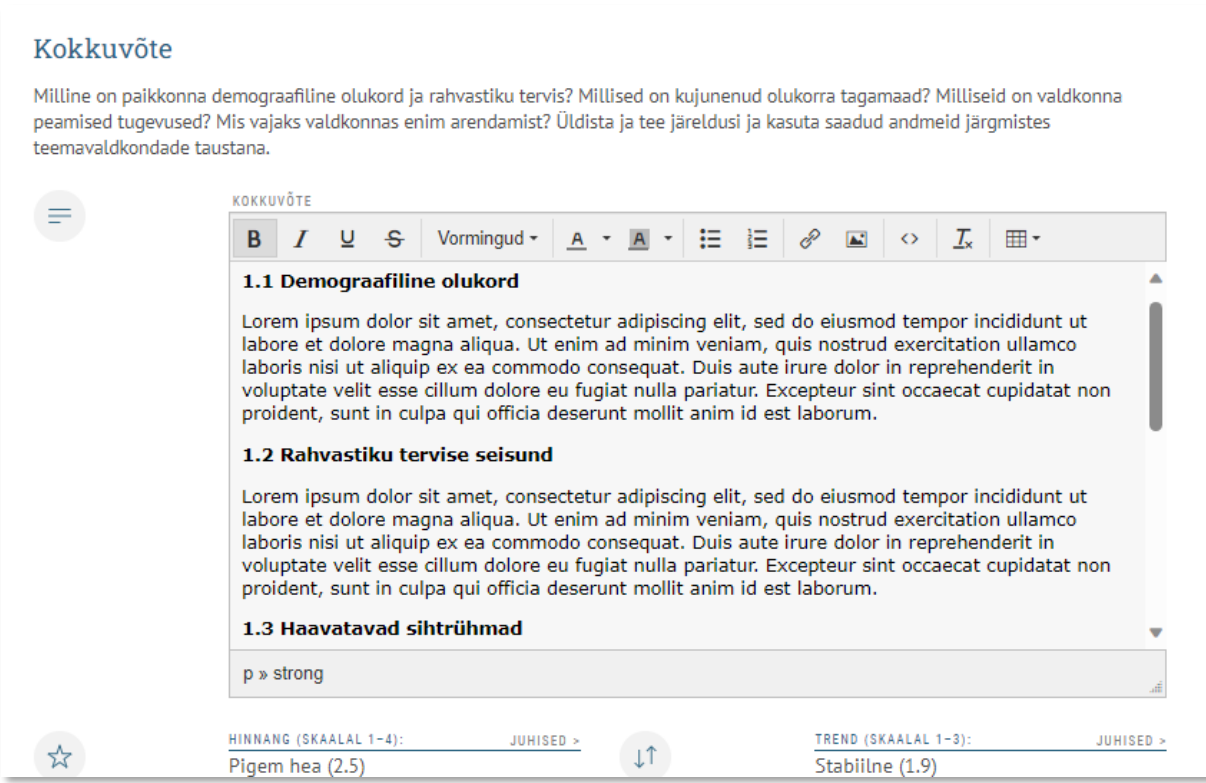

<span id="page-23-1"></span><span id="page-23-0"></span>Pilt 22 Valdkonna kokkuvõtte tegemine

### **5.3 Profiili lõpetamine (tervise- ja heaoluprofiili pikk ja lühike fail)**

E-keskkonna viimases "Lõpetamise" alajaotuses saab lisada kasutatud lühendite loetelu [\(Pilt 23\)](#page-24-0) ja näeb allikaviidete loetelu. Kui kõik viis valdkonda on täidetud saab tervise- ja heaoluprofiilist teha lühikese või pika väljavõtte pdf failina [\(Pilt 24\)](#page-24-1). NB! Oluline on kõik käesolevas peatükis lisatud info ka **salvestada**, vajutades lehe ülaosas nuppu "Salvesta" Lühikesse faili on koondatud ainult valdkondlikud kokkuvõtted (sh alavaldkonnad) (Lisa 2).

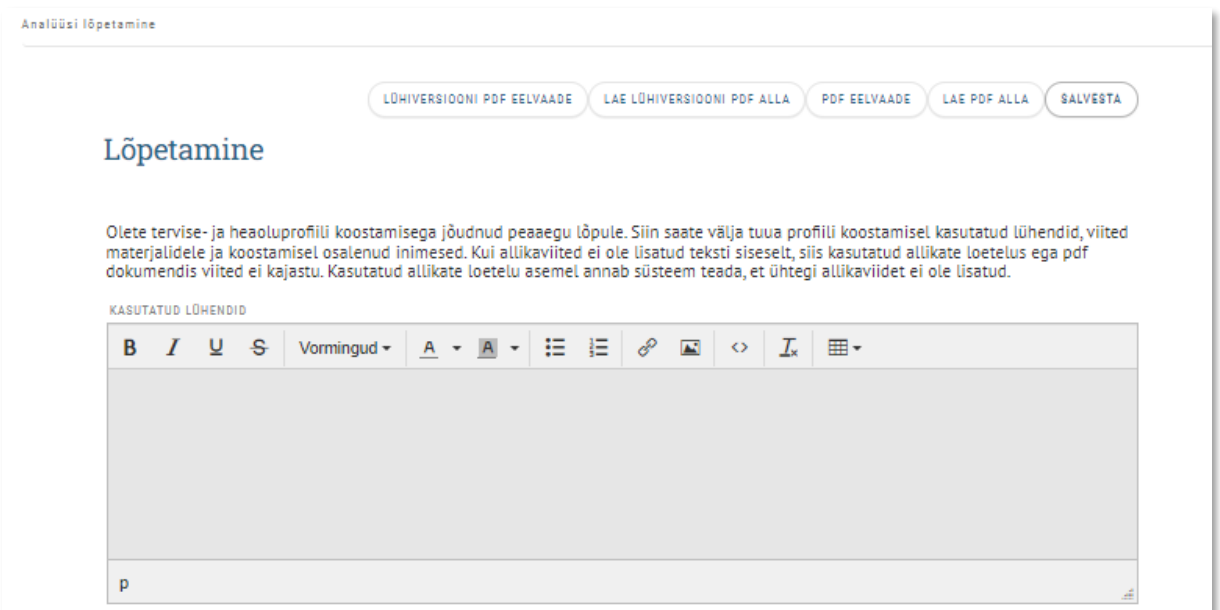

<span id="page-24-0"></span>Pilt 23 Kasutatud lühendite loetelu. Koondvaate loomine

Kui viited lisatakse dokumendi lõpus, tuleb need omakorda viidata indikaatorite analüüsides. Juhul kui dokumendis viiteid lisatud ei ole, annab süsteem teada ühtegi allikaviidet ei leitud. Kui soovite allikaviiteid kustutada, siis valiku tegemisel kuvatakse hoiatus ja tuuakse välja allikaviide indikaatoris [Pilt 24\)](#page-24-1).

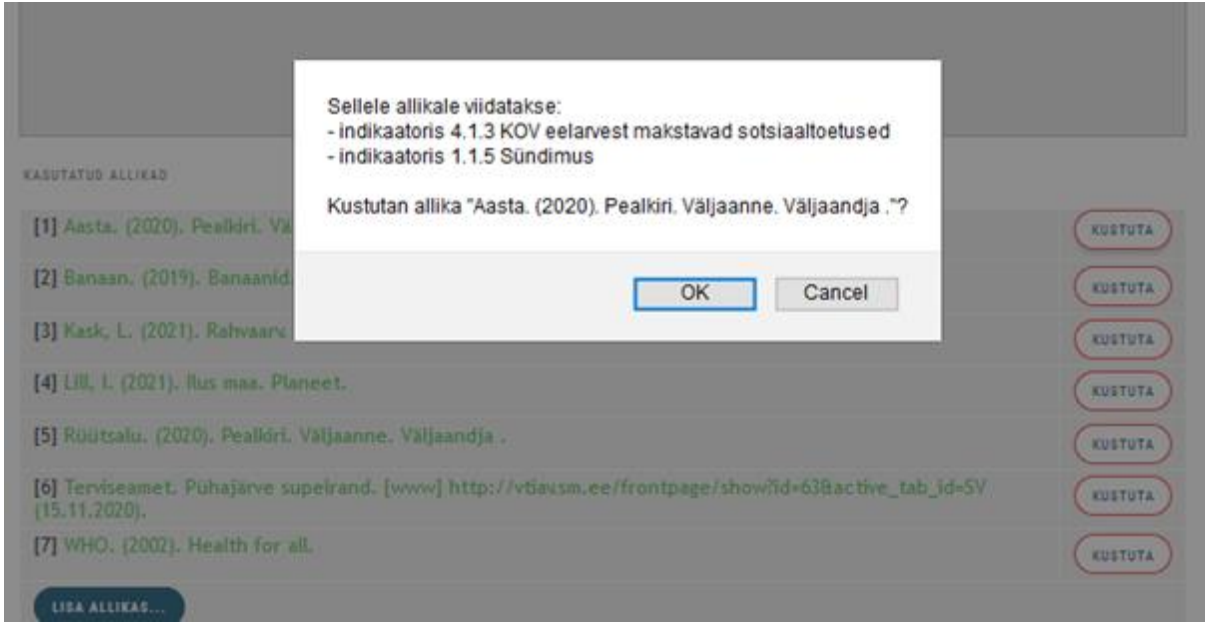

<span id="page-24-1"></span>Pilt 24 Allikaviite kustutamine

Profiili lõpetamiseks lisatakse koostajate loetelu ja kinnitamise kuupäev [\(Pilt 25\)](#page-25-0).

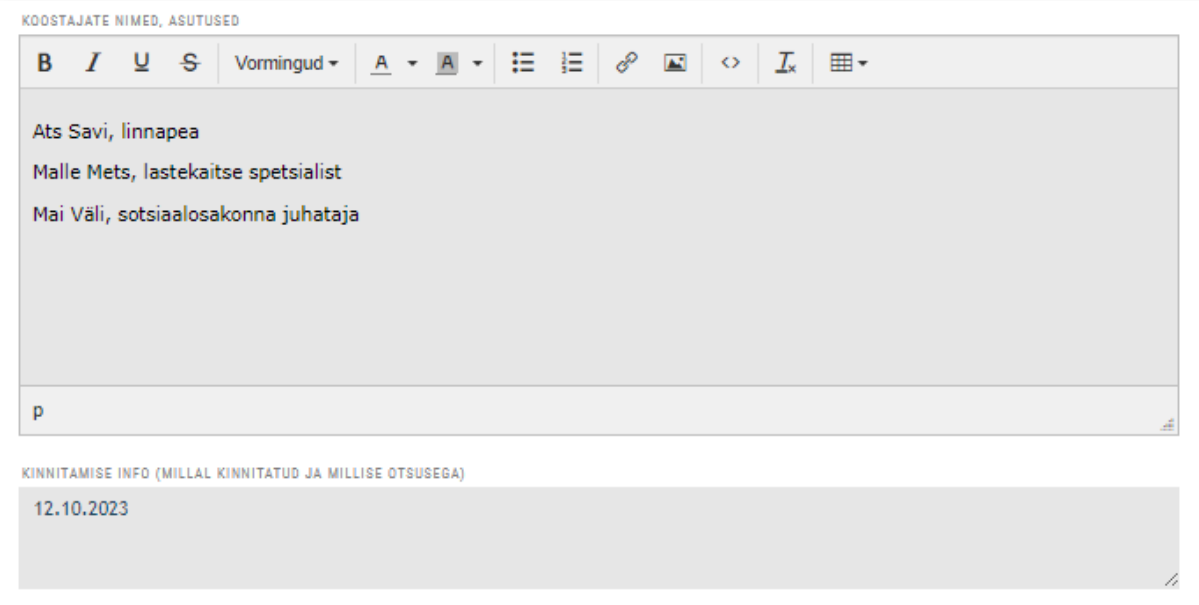

<span id="page-25-0"></span>Pilt 25 Profiili koostajate lisamine ja kinnitamise otsus

Kui muudatusi enam profiilis tegema ei pea, võib dokumendi kinnitada vajutades nuppu "Lõpetan".

Kinnitatud dokumendi saab **taasavada** ainult KOV **peakasutaja.** Peale lõpetamist pääseb ligi tegevuskava moodulile. Pdf dokumente saab alla laadida ka siis, kui profiil on lõpetatud ja tegevuskava moodul avatud, seda profiili põhiandmete vahelehelt ([Pilt 26\)](#page-25-1), samal lehel saab profiili ka uuesti avada ja muuta, vajutades nupule "muuda profiili".

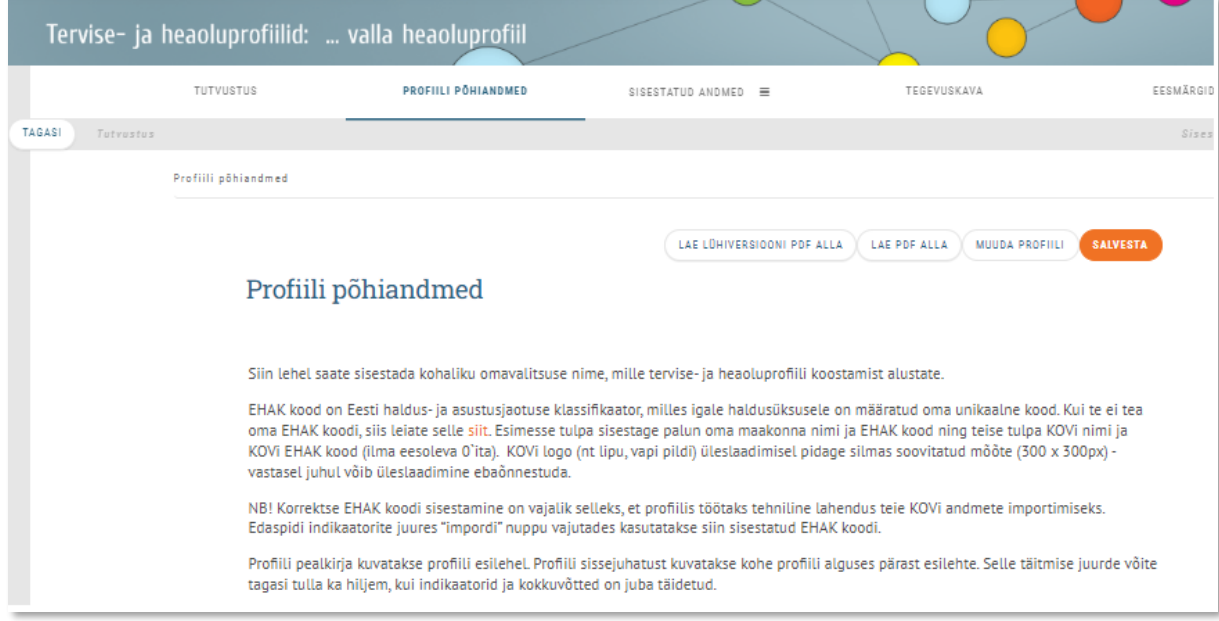

<span id="page-25-1"></span>Pilt 26 Profiili taasavamine

## <span id="page-26-0"></span>**6 Tegevuskava loomine**

Profiil on aluseks tervise arendamise tegevuskava koostamisele, milles püstitatakse konkreetsed eesmärgid heaolu parandamiseks ning määratletakse vajalikud tegevused, ressursid ja vastutajad. Tegevuskava koostamise peamised põhimõtted on kokkuvõtvalt toodud välja ka **Error! Reference source not found.**

**Peale profiili lõpetamist avaneb tegevuskava moodul** [\(Pilt 27\)](#page-26-1). Oluline on märkida koostatava tegevuskava algusaasta. Kui see lahter jääb tühjaks siis automaatselt seab programm tegevuskava algusaastaks käesoleva aasta.

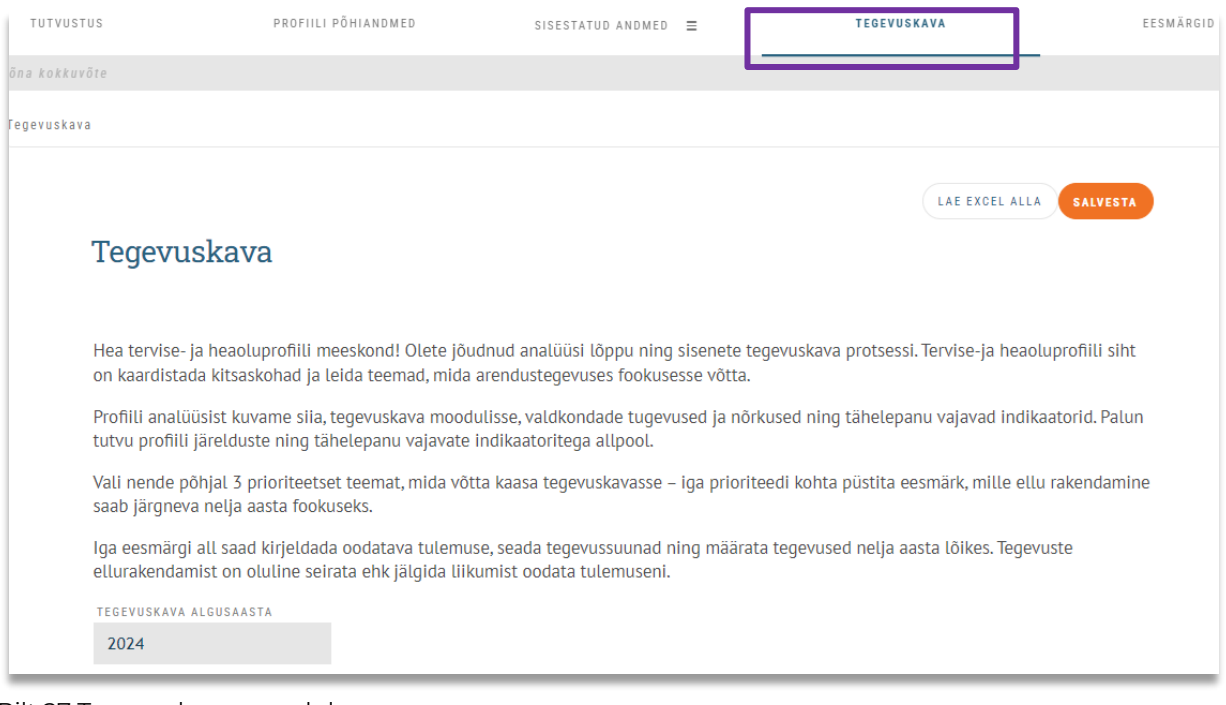

<span id="page-26-1"></span>Pilt 27 Tegevuskava moodul

Profiili analüüsist kuvame tegevuskava moodulisse valdkondade tugevused ja nõrkused ning tähelepanu vajavad indikaatorid. Esimese sammuna tuleks tutvuda profiili järelduste ning tähelepanu vajavate indikaatoritega [\(Pilt 28;](#page-27-0) [Pilt 29\)](#page-27-1).

### Valdkonnad

- $+1$ . Demograafiline olukord ja rahvastiku tervis
- +2. Tervist toetav ja turvaline elukeskkond ning osalusvõimalused
- +3. Universaalsete teenuste kättesaadavus ja kvaliteet
- +4. Haavatavate (riskis) sihtrühmadega tegelemine
- +5. Kohaliku omavalitsuse toimimine ja ressursid

### Probleemsed indikaatorid

- $+$  1.1.1 Rahvaarv
- $+$  1.1.3 Laste arv ja osakaal rahvastikust
- $+$  1.1.4 Demograafiline tööturusurveindeks
- $+ 1.1.6$  Suremus
- + 1.1.8 Ülalpeetavate määr
- $+$  1.1.10 Haridustase
- $+$  1.1.11 Laste arv haridusasutustes ja lastehoius
- $+$  1.2.2 Suremus pahaloomulistesse kasvajatesse
- + 1.2.4 Maakonna elanike alkoholist põhjustatud suremus

<span id="page-27-0"></span>Pilt 28 Valdkondlikud kokkuvõtted ja probleemsed indikaatorid tegevuskavas

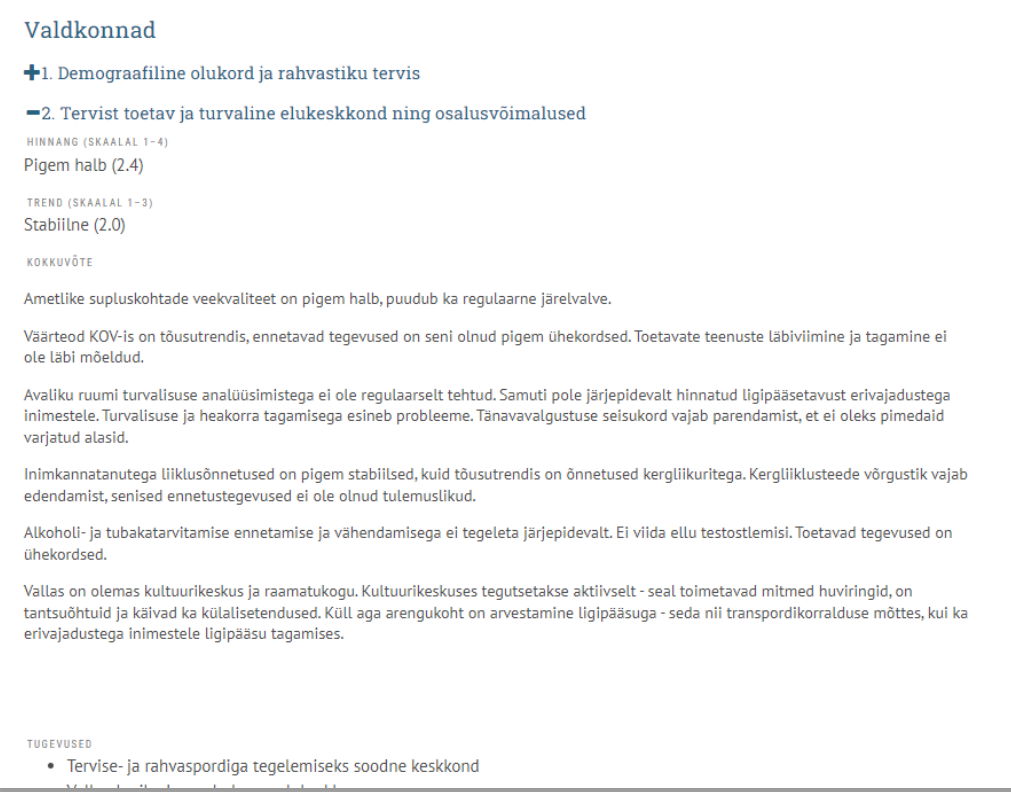

<span id="page-27-1"></span>Pilt 29 Valdkondade kokkuvõtete kuvamine tegevuskavas

Nende põhjal on mõistlik valida kuni **3 prioriteetset** teemat, mida võtta kaasa tegevuskavasse – iga prioriteedi kohta tuleb püstitada eesmärk, mille ellu rakendamine saab järgneva nelja aasta fookuseks. Eesmärke võib püstitada nii valdkonnaüleselt – lähtudes valdkondlikust kokkuvõttest esile tulnud murekohale, kui ka konkreetse probleemse indikaatori põhjal.

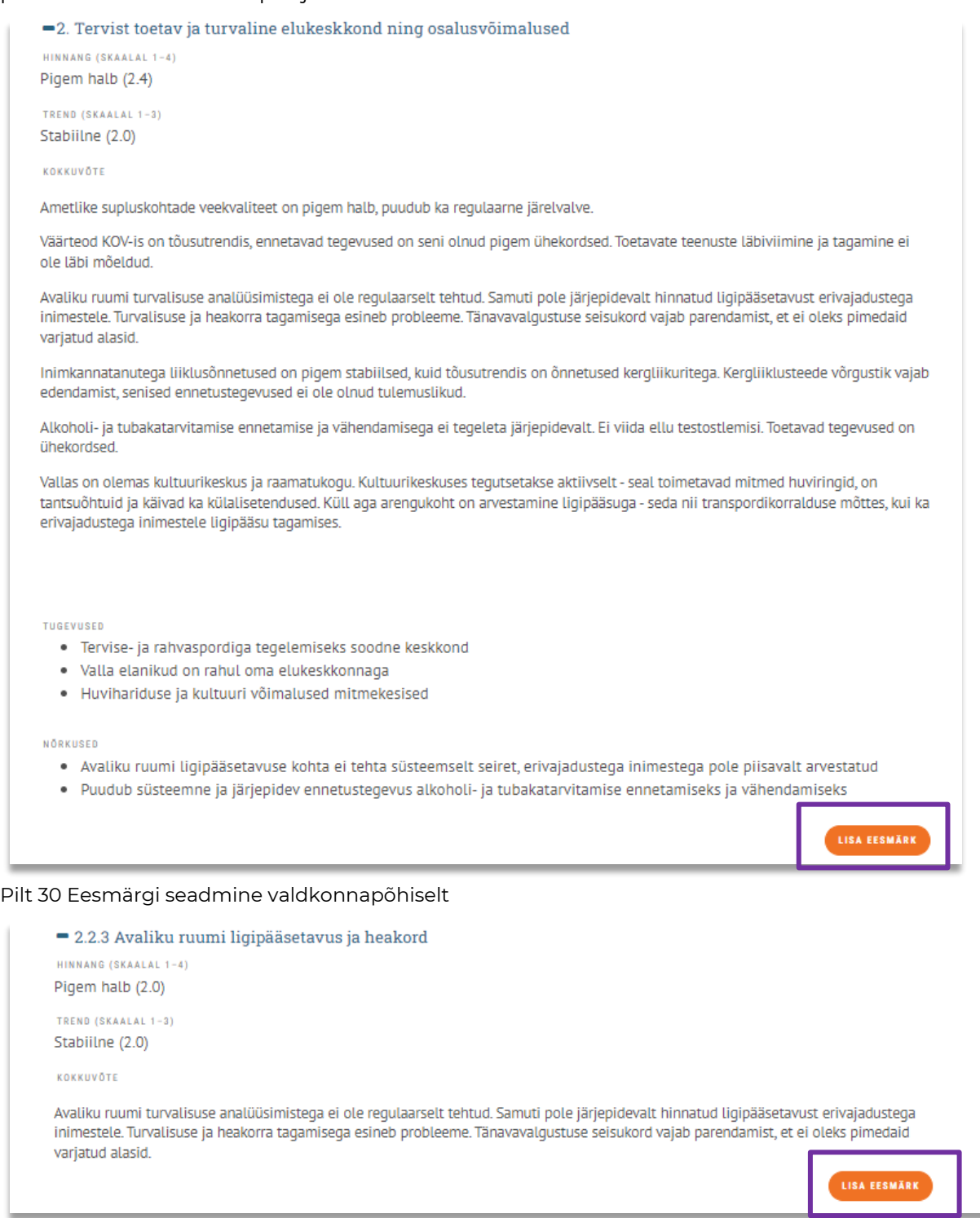

<span id="page-28-1"></span><span id="page-28-0"></span>Pilt 31 Eesmärgi seadmine probleemse indikaatori põhiselt

Iga eesmärgi all saab kirjeldada oodatava tulemuse, seada tegevussuunad ning määrata tegevused nelja aasta lõikes. Tegevuste ellurakendamist on oluline seirata ehk jälgida liikumist oodatava tulemuseni.

Kõigepealt tuleb seada eesmärk, seejärel kirjeldada lahti probleemi püstitus ning oodatavad tulemused. Pluss märgist saab avada ka probleemse indikaatori/valdkonna kokkuvõtte, et hõlbustada eesmärgi lahti kirjeldamist ([Pilt 32\)](#page-29-0). Oodatavate tulemuste juures peaks kirjeldama ka **mõõdikuid.** Näiteks: olukord on selline, tahame jõuda x aastaks selleni. Mõned muutused võiksid kirjeldada saavutavat muutust, mida saaksite ka mõõta (ning tegevuskavast on nähtav, kuidas te seda teete). *NT Hetkel haridusasutustes tervisemeeskonnad puuduvad, kuid plaanis on need moodustada – haridusasutuste tervisemeeskonnad baastase 0, sihttase nt 2026 a. haridusasutuste arv 4, kus on tervisemeeskonnad*

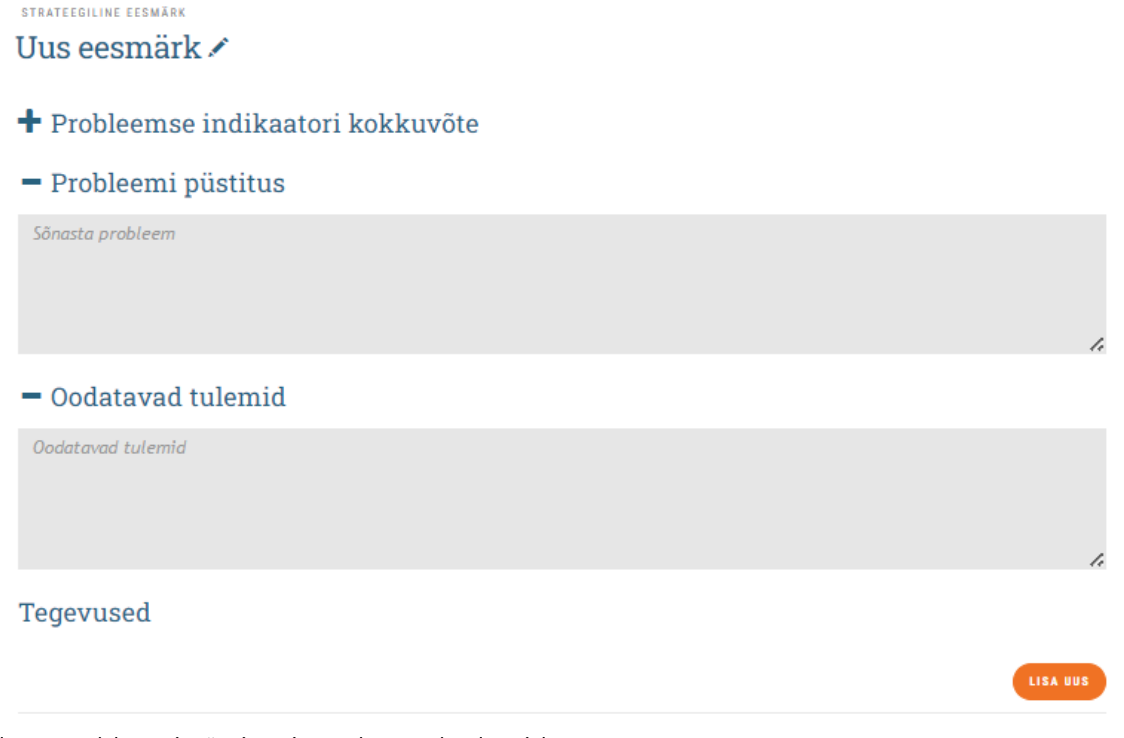

<span id="page-29-0"></span>Pilt 32 Probleemi püstitus ja oodatavad tulemid

Kui eesmärk on seatud, tuleb hakata lisama tegevusi, mis toetavad eesmärgini jõudmist.

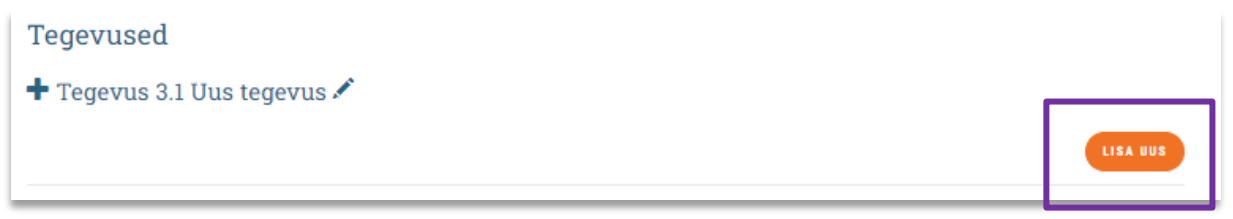

Pilt 33 Planeeritud tegevuse määramine

<span id="page-29-1"></span>Iga eesmärgi juurde määrata **peamised tegevused-** tegevussuunad ja sammud nelja aasta lõikes, mis aitavad soovitud tulemusteni jõuda koos hinnangulise eelarve ja vastutajatega [\(Pilt 34\)](#page-30-0).

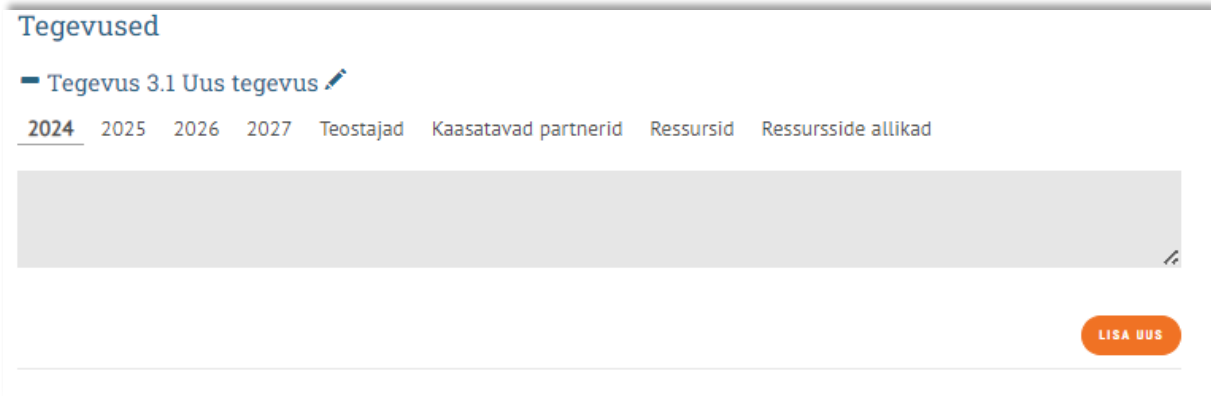

<span id="page-30-0"></span>Pilt 34 Tegevuste lisamine

Tegevused üles ehitada **läbimõeldud protsessina** *nt:*

- 1. *haridusasutuste tervisevaldkondade olemasolu, tegevuste ja vajaduste kaardistamine*
- 2. *tervisemeeskondade moodustamine*
- 3. *meeskondadel eesmärkide seadmine ja tegevusplaanide koostamine*
- 4. *tegevusplaanide tagasisidestamine ja vajadusel muudatuste sisseviimine*

Kogu tegevuskava tuleks üles ehitada **aasta aastalt eesmärgi täitmise suunas liikudes**. Iga-aastased ja kestvad tegevused (erinevad programmid, projektid) võiksid olla kajastatud iga-aastaselt, kuna eeldab ressursside planeerimist.

#### **Hea eesmärk vastab SMART põhimõttele – on konkreetne, mõõdetav, saavutatav, realistlik ja ajaliselt määratletud**

Tegevuskava täitmist tuleks süsteemselt ka seirata. [\(Pilt 35\)](#page-30-1)

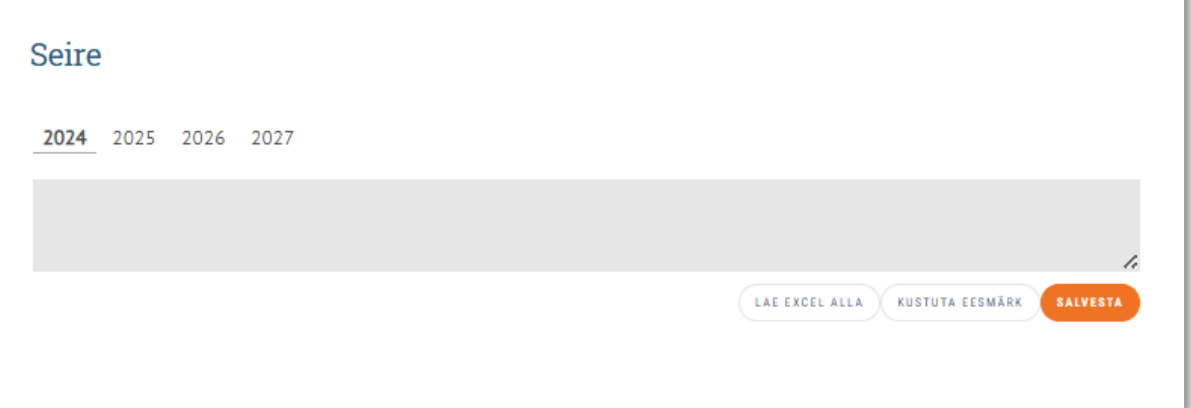

<span id="page-30-1"></span>Pilt 35 Tegevuskava seire

Tegevuskava saab alla laadida Exceli formaadis (lingid iga eesmärgi juures oleva lehe all ja ülaservas ([Pilt 35\)](#page-30-1), samuti tegevuskava vahelehe üla- ja allservas. Exceli tabelit saab alla laadida korduvalt ja igas etapis.

## <span id="page-31-0"></span>**7 E-profiili nipid ja trikid ja võimalused**

Käesolevas peatükis koondame olulisema lisateabe profiili täitmisel.

### <span id="page-31-1"></span>**7.1 Vormindamine**

Analüüsi tekstialas saate lisada pilte ja graafikuid, mis aitavad illustreerida dokumenti või lisada andmeid teistest uuringutest. E-keskkonnas kasutatakse vaikimisi vormingut ja väliste tekstide kopeerimisel soovitame kasutada vormingu puhastamise käsklust. Tööriistariba võimaldab teksti redigeerimisel kasutada erinevaid kirjastiile, suurust, lisada pilte ja linke. Soovitame kasutada plokkide vormistamisel sektsiooni valikut [\(Pilt 36\)](#page-31-3) ja soovi korral joondada rööpselt [\(Pilt 37\)](#page-31-4). Lõppvaates jääb sellisel kujul rea vahetumisel vähem tühja ruumi.

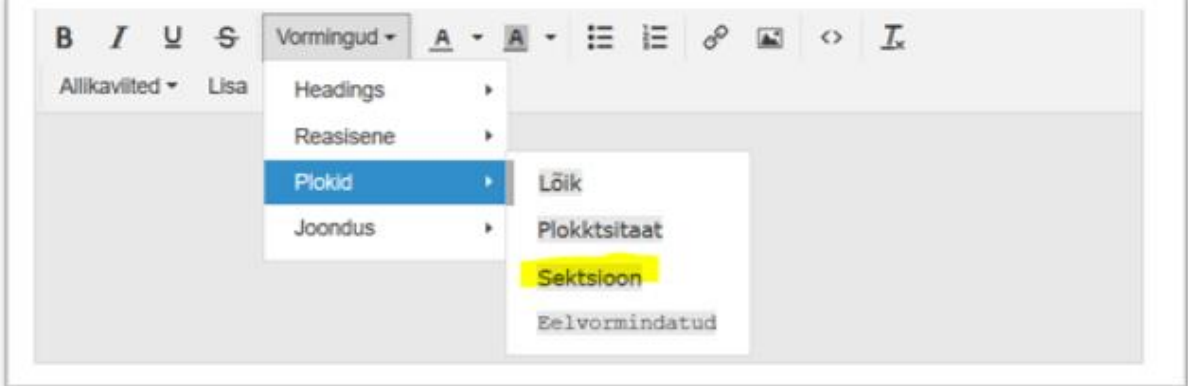

<span id="page-31-3"></span>Pilt 36 Vormingu muutmine, plokid

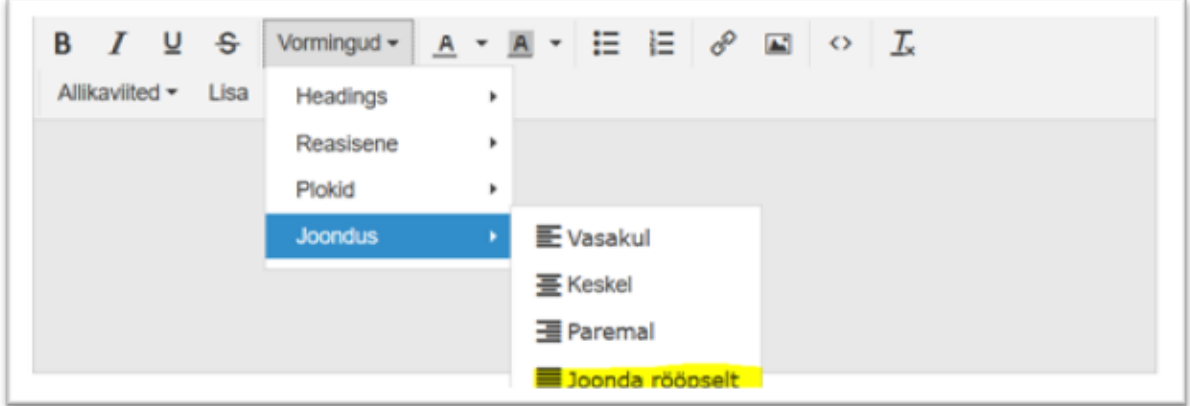

<span id="page-31-4"></span><span id="page-31-2"></span>Pilt 37 Vormingu muutmine, joondus

### **7.2 Enda tabelite lisamine**

Kui on soov täiendada indikaatoreid lisainfoga, siis võib lisada analüüsilahtrisse jooniseid jpg kujul, võib ka luua täiendavaid tabeleid.

### <span id="page-32-0"></span>**7.3 Viitamine ja allikate lisamine**

Allikate loetelus on oluline kasutada viiteid teksti siseselt, millised lisatakse dokumendi lõppu eeltäidetuna. Kui tekstis on jäetud viited lisamata, siis lõppdokumendi vaatesse allikaid ei kuvata. Viidete loetelu genereeritakse automaatselt tähestikulises järjekorras.

#### **Kuidas lisada viited teksti siseselt?**

Analüüsi tekstialas tuleb valida "Allikaviidete" kõrval olevat tööriista "Lisa" ([Pilt 38Pilt 38\)](#page-32-2). Seejärel avanevasse vormi saab lisada uue allika ([Pilt 39\)](#page-32-3).

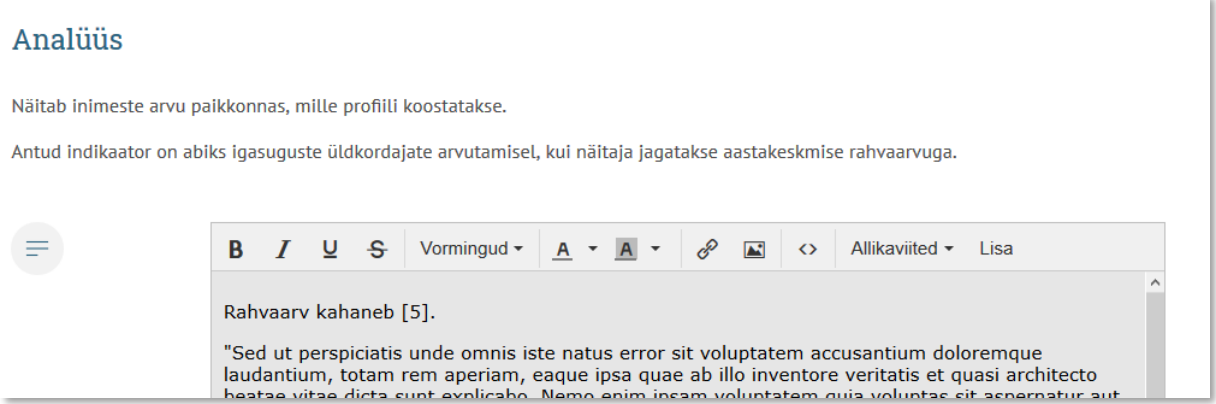

<span id="page-32-2"></span>Pilt 38 Viite lisamine profiili andmebaasi

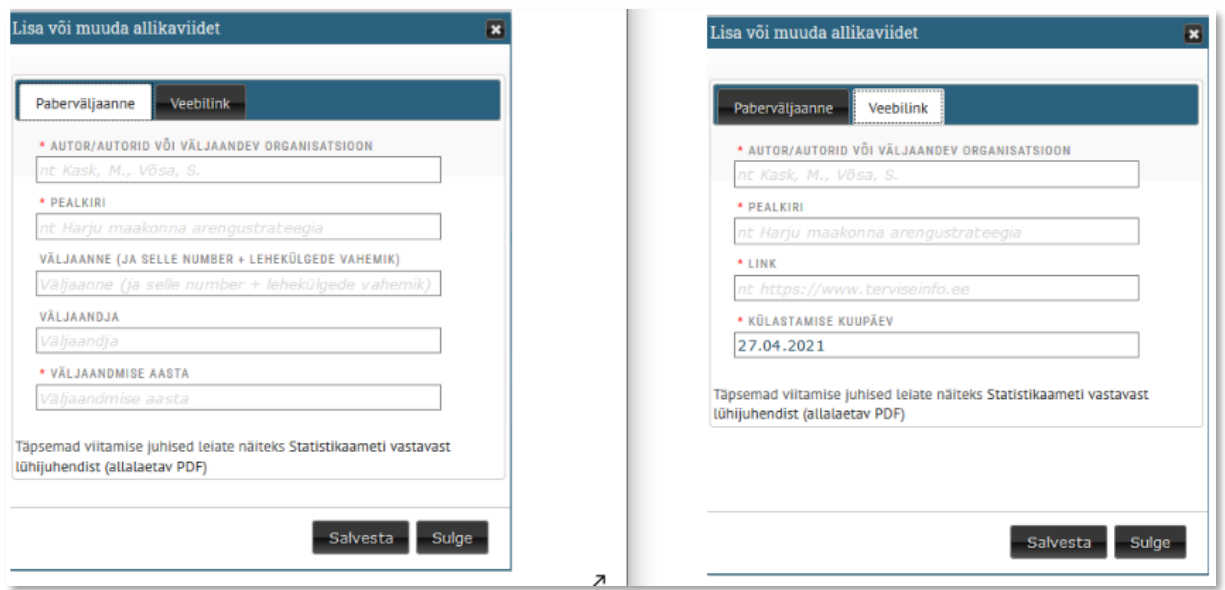

<span id="page-32-3"></span>Pilt 39 Allikaviidete lisamise vormid

Kui viide on lisatud profiili andmebaasi, saab kursoriga liikuda teksti lõigu juurde ja lisada enne lause lõppu soovitud viide. Selleks tuleb valida tööriistaribal "Allikaviited" ([Pilt 40\)](#page-32-1), valida loetelust soovitud allikas ja seejärel on allikaviide lisatud ka tekstisiseselt. Viitenumber muutub automaatselt, kui lisate hiljem uusi allikaid.

<span id="page-32-1"></span>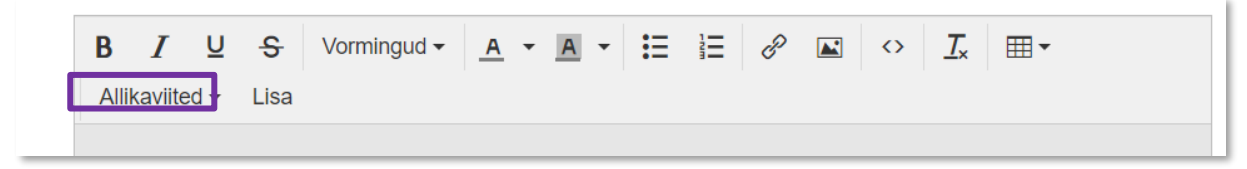

Pilt 40 Tekstisisene allikaviite lisamine

Allikaviited lisatakse süsteemi poolt automaatselt ka "Lõpetamise" alajaotuse lõppvaatesse [\(Pilt 41\)](#page-33-1).

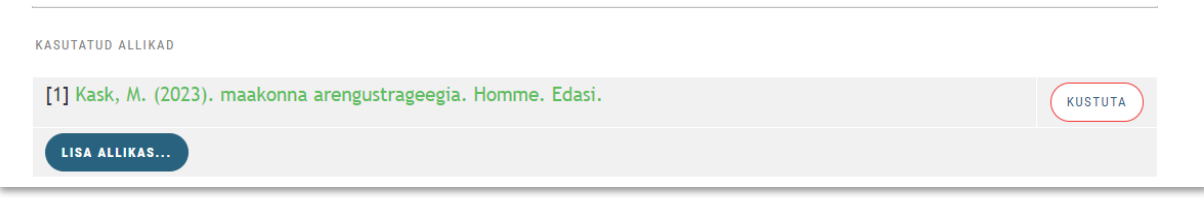

Pilt 41 Allikaviidete loetelu lõppvaates

### <span id="page-33-1"></span><span id="page-33-0"></span>**7.4 Märksõnad/teemaprofiilid**

E-keskkonnas on lisaks kasutusel märksõnad, mis võimaldavad soovitud indikaatorid koondada teist tüüpi paralleelseks aruandluseks näiteks "laste ja perede heaolu." Sellisel juhul kuuluvad indikaatorid nii määratud valdkonda kui valitud märksõna alla ning neist on võimalik moodustada alternatiivne töödokument.

| Kategooriad                                                                                                    |  |
|----------------------------------------------------------------------------------------------------|--|
| -VALDKONNAD<br>$\Box$ 1. Demograafiline olukord ja<br>rahvastiku tervis<br>2. Tervist toetav ja turvaline<br>$\biguparrow$ elukeskkond ning<br>osalusvõimalused<br>3. Universaalsete teenuste<br>kättesaadavus ja kvaliteet<br>4. Haavatavate (riskis)<br>sihtrühmadega tegelemine<br>5. Kohaliku omavalitsuse |  |
| toimimine ja ressursid<br><b>MARKSONAD</b><br>Laste ja perede heaolu                                                                                                    |  |
| indikaatorid<br>$\blacktriangleright$ Elukeskkond<br>+ Ebavõrdsus                                                                                                    |  |
| $+$ Turvalisus<br>$+$ Haridus                                                                                                    |  |
| $+$ Eakad                                                                                                    |  |

<span id="page-33-2"></span>Pilt 42 Teemaprofiilid

## <span id="page-34-0"></span>**Lisa 1 Tervise- ja heaoluprofiili struktuur**

### **1. Demograafiline olukord ja rahvastiku tervis**

#### **1.1 Demograafiline olukord**

- 1.1.1 Rahvaarv
- 1.1.2 Rahvastiku soo- ja vanusjaotus
- 1.1.3 Laste arv ja osakaal rahvastikust
- 1.1.4 Demograafiline tööturusurveindeks
- 1.1.5 Sündimus
- 1.1.6 Suremus
- 1.1.7 Loomulik iive
- 1.1.8 Ülalpeetavate määr
- 1.1.9 Ränne
- 1.1.10 Haridustase
- 1.1.11 Laste arv haridusasutustes ja lastehoius
- 1.1.12 Keskhariduse tasemel õppurite jagunemine üldkeskhariduse ja kutsekeskhariduse vahel
- 1.1 Demograafiline olukord. Kokkuvõte

### **1.2 Rahvastiku tervise seisund**

1.2.1 Suremus vereringeelundite haigustesse

1.2.2 Suremus pahaloomulistesse kasvajatesse

1.2.3 Suremus välispõhjustesse

1.2.4 Maakonna elanike alkoholist põhjustatud suremus

- 1.2.5 Maakonna varajane suremus
- 1.2.6 Maakonna elanike oodatav eluiga

1.2.7 Maakonna elanike tervena elatav eluiga

1.2.8 Maakonna elanike hinnang oma tervisele

1.2 Rahvastiku tervise seisund. Kokkuvõte

### **1.3 Haavatavad sihtrühmad**

- 1.3.1 Vähenenud töövõimega isikud
- 1.3.2 Puudega inimesed
- 1.3.3 Vanemliku hoolitsuseta ja abivajavad lapsed
- 1.3 Haavatavad sihtrühmad. Kokkuvõte

### **1.4 Tööturg**

- 1.4.1 Registreeritud töötus
- 1.4.2 Palgatöötajate keskmine brutotulu
- 1.4.3 Sooline palgalõhe
- 1.4.4 Majanduslik aktiivsus
- 1.4 Tööturg. Kokkuvõte

### **1. Demograafiline olukord ja rahvastiku tervis. Valdkonna kokkuvõte**

### **2. Tervist toetav ja turvaline elukeskkond ning osalusvõimalused**

#### **2.1 Turvaline elukeskkond**

2.1.1 Nõuetele vastava joogiveega varustatus

2.1.2 Suplusvee kvaliteet

2.1.3 Uppunud ja veeohutuse alane ennetustöö

2.1.4 Tulekahjud

2.1.5 Tuleohutuse alane ennetustöö

2.1.6 Liiklusohutuse alane ennetustöö

2.1.7 Varavastased süüteod

2.1.8 Süütegude ennetamine ja kahjude vähendamine

2.1.9 Perevägivalla/lähisuhtevägivalla käigus toime pandud kuriteod

2.1.10 Perevägivalla/lähisuhtevägivalla ennetamine

2.1.11 Inimkannatanutega liiklusõnnetused

2.1.12 Tabatud joobes sõidukijuhid

2.1.13 Liiklusohutuse alane ennetustöö

### **2.2 Elukeskkond ja planeeringud**

2.2.1 Ühistranspordi korraldus

2.2.2 Koolitranspordi korraldus

2.2.3 Avalike ruumide ligipääsetavus ja heakord

2.2.4 Alkoholi ja tubakatarvitamist mõjutavad tegurid

2.2.5 Toitumist ja liikuvat eluviisi mõjutavad tegurid.

2.2 Elukeskkond ja planeeringud. Kokkuvõte

### **2.3 Osalusvõimalused**

2.3.1 Aktiivne kogukond ja kaasamine

2.3.2 Kohalik kultuurielu

2.3.3 Võimalused noorsootöös osalemiseks ning osalus- ja kuuluvuskogemuse saamiseks

2.3 Osalusvõimalused. Kokkuvõte

#### **2. Tervist toetav ja turvaline elukeskkond ning osalusvõimalused. Valdkonna kokkuvõte**

### **3. Universaalsete teenuste kättesaadavus ja kvaliteet**

#### **3.1 Tervishoiuga seotud universaalsed teenused**

3.1.1 Esmatasandi tervishoiuteenuse kättesaadavus

3.1.2 Eriarstiabi kättesaadavus

3.1.3 Koolilaste tervise ülevaatused

3.1.4 Nõustamisteenuste kättesaadavus

3.1 Tervishoiuga seotud universaalsed teenused. Kokkuvõte

### **3.2 Haridusega seotud teenused**

3.2.1 Alushariduse ja lastehoiu kättesaadavus

3.2.2 Üldkeskhariduse ja kutsehariduse omandamise toetamine

3.2.3 Koolikohustuse täitmine

3.2.4 Koolikohustust mittetäitvate lastega tegelemine

3.2.5 Hariduslikud tugiteenused

3.2.6 Koolivägivalla ja koolikiusamise ennetamine

3.2 Haridusega seotud teenused. Kokkuvõte

**3. Universaalsete teenuste kättesaadavus ja kvaliteet. Valdkonna kokkuvõte**

### **4. Haavatavate (riskis) sihtrühmadega tegelemine**

### **4.1 Sotsiaalteenused ja -toetused**

4.1.1 KOV osutatavad sotsiaalteenused

4.1.2 Toimetulekutoetuse saajad

4.1.3 KOV eelarvest makstavad sotsiaaltoetused

4.1 Sotsiaalteenused ja -toetused. Kokkuvõte

### **4.2 Abivajavate lastega tegelemine**

4.2.1 Abivajava/hädaohus oleva lapse toetamine

4.2.2 Teenused ja toetused lastele ja peredele

4.2.3 Kaasava hariduskorralduse rakendamine

4.2.4 Lapsed hariduslike erivajadustega õpilaste koolides

4.2 Abivajavate lastega tegelemine. Kokkuvõte

### **4.3 Perede toetamine**

4.3.1 Lastega leibkondade elamistingimused

4.3.2 Toidupuuduses olevad lapsed

4.3.3 Vanemluse toetamine

4.3 Perede toetamine. Kokkuvõte

#### **4. Haavatavate (riskis) sihtrühmadega tegelemine. Valdkonna kokkuvõte**

### **5. Kohaliku omavalitsuse toimimine ja ressursid**

#### **5.1 Kohaliku omavalitsuse toimimine**

5.1.1 Füüsilise isiku tulumaksu laekumine KOV eelarvesse

5.1.2 Kohaliku omavalitsuse eelarvetulud

5.1.3 Sotsiaalse kaitse kulud KOV eelarves

5.1.4 Hindamistegevused KOV-is

5.1 Kohaliku omavalitsuse toimimine. Kokkuvõte

#### **5.2 Kvalifitseeritud spetsialistid ja koostöö heaolu tagamiseks**

5.2.1 KOV`i juhitud võrgustikud ennetuse, tervise ja heaolu edendamiseks

5.2.2 Juhtumitöö võrgustikud

5.2.3 Rahvatervise tegevuste korraldus kohalikus omavalitsuses

5.2.4 Spetsialistid heaolu edendamiseks ja nende kvalifikatsioon

5.2 Kvalifitseeritud spetsialistid ja koostöö heaolu tagamiseks. Kokkuvõte

#### **5. Kohaliku omavalitsuse toimimine ja ressursid. Valdkonna kokkuvõte**

## <span id="page-37-0"></span>**Lisa 2 Profiili lühiversiooni sisukord**

#### Sisukord

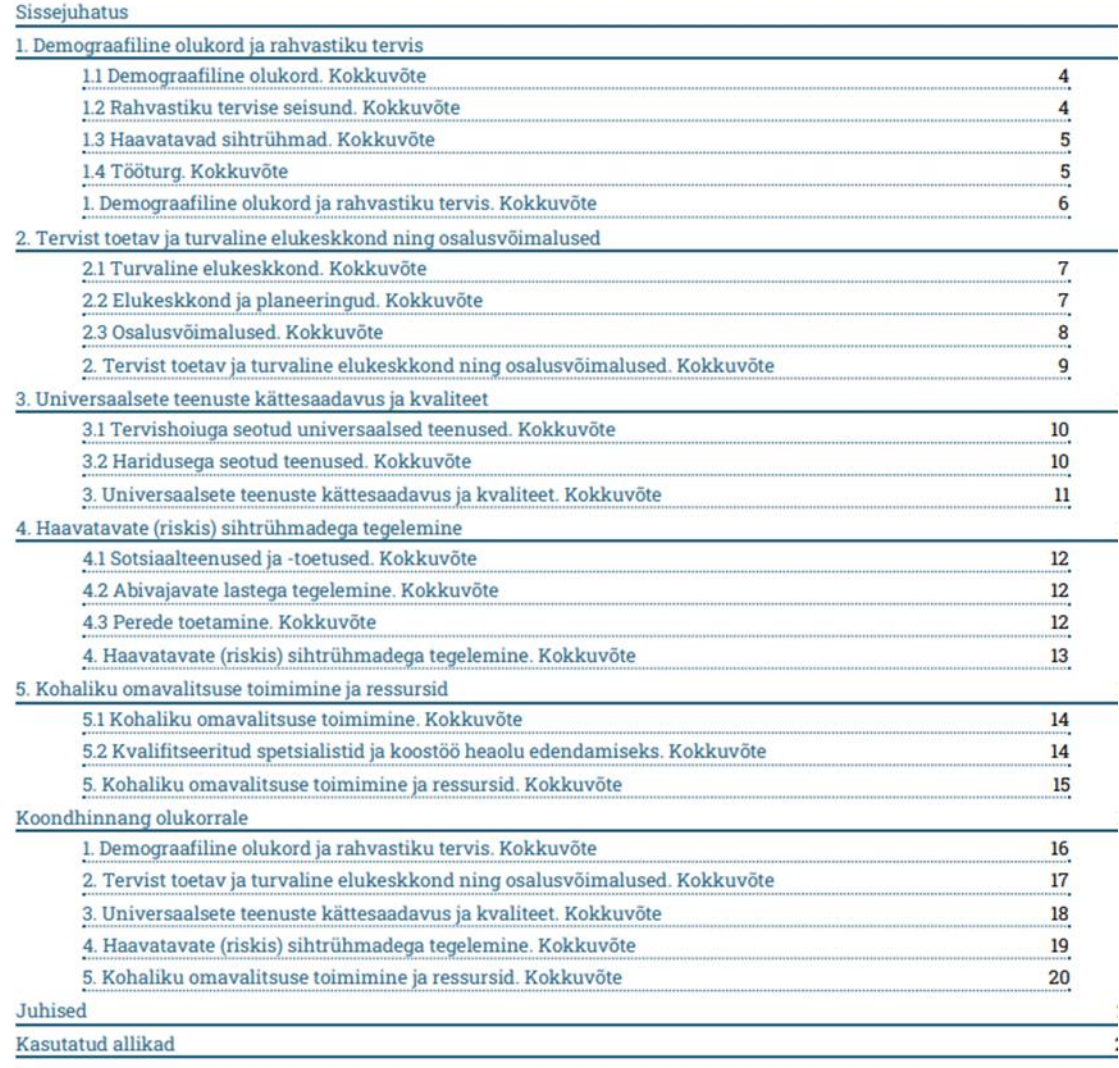

## <span id="page-38-0"></span>**Lisa 3 Profiili pika versiooni sisukord**

#### Sisukord

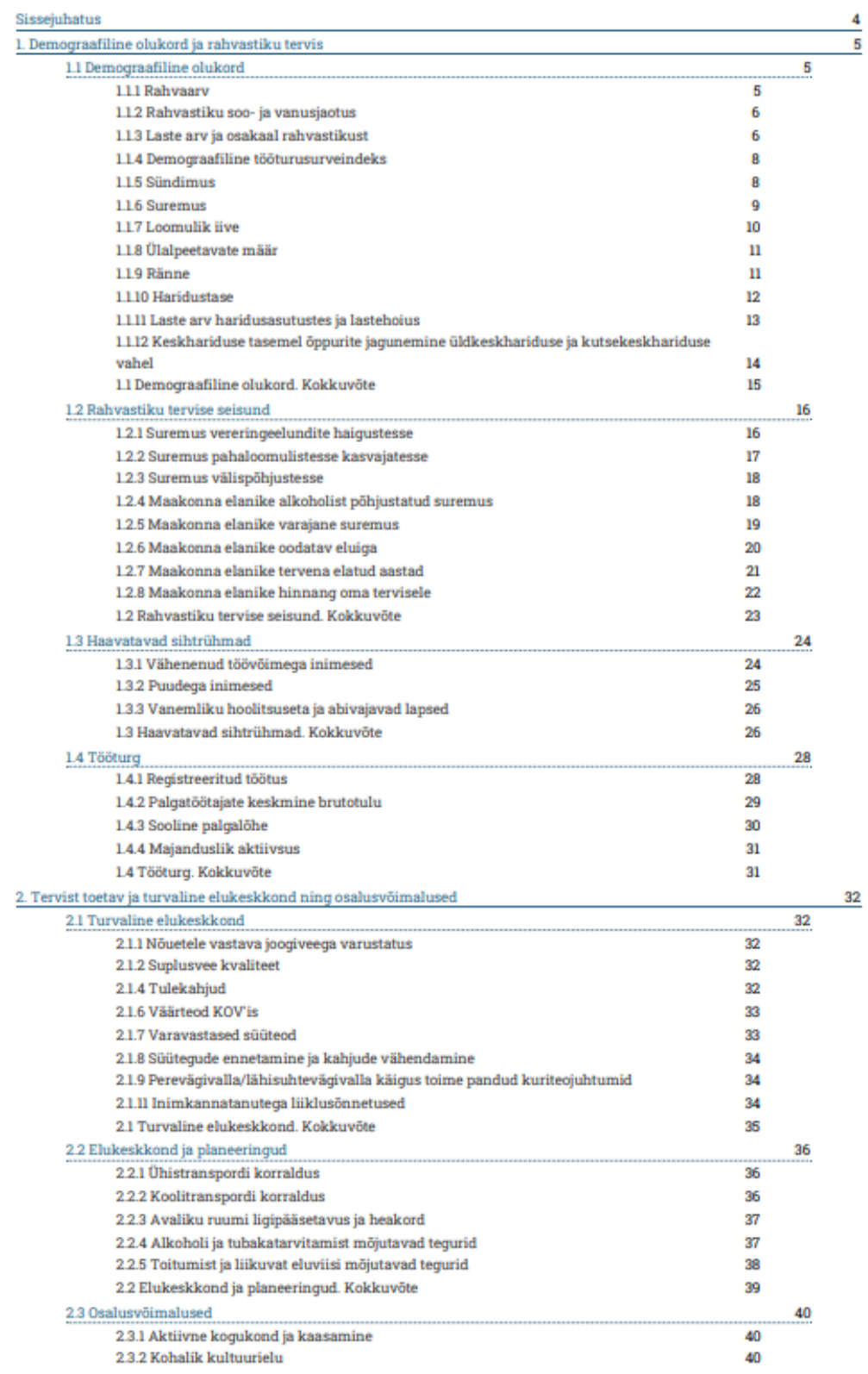

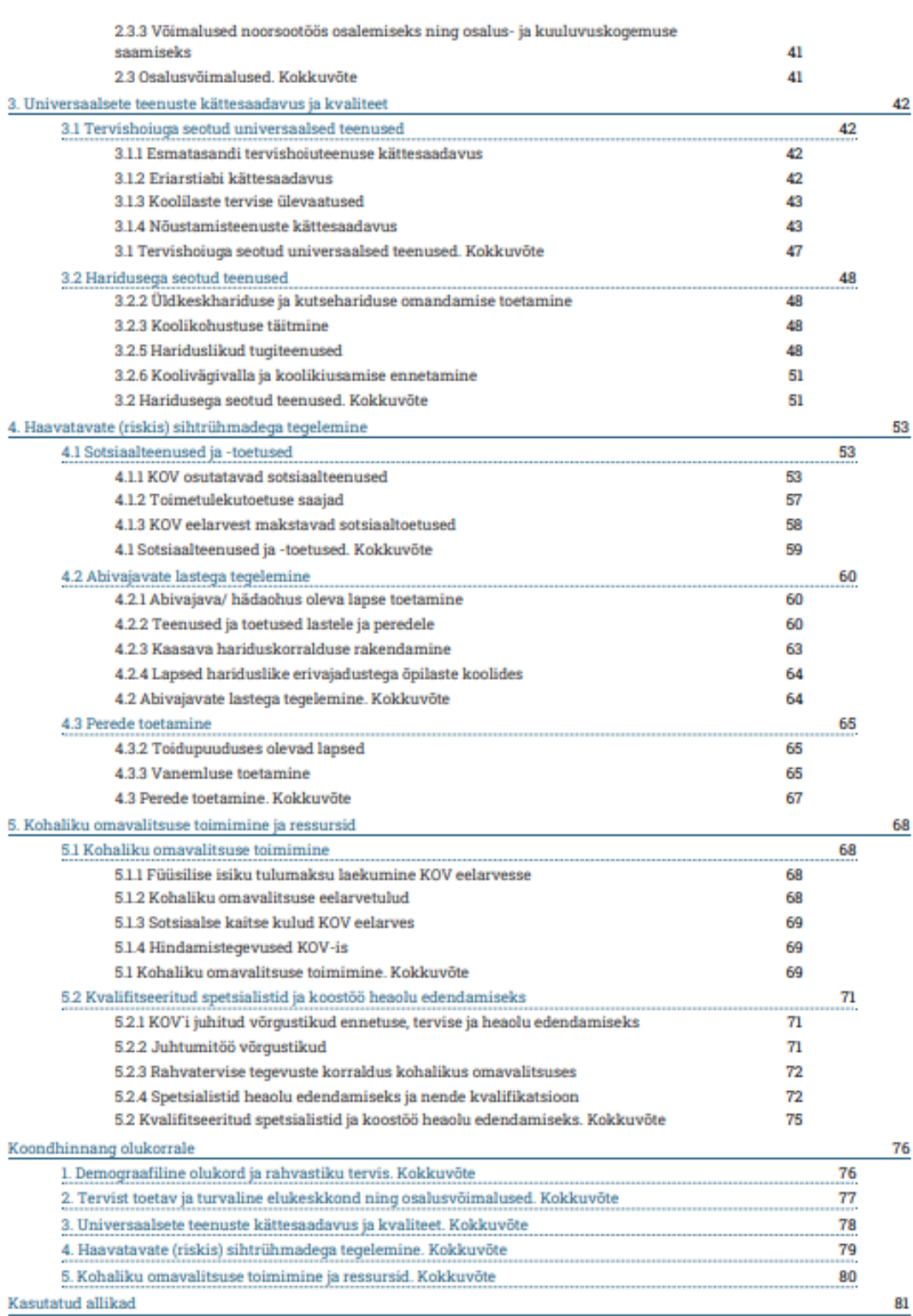

## <span id="page-40-0"></span>**Lisa 4 Tegevuskava**

Tegevuskava koostamisel tuleks meeles pidada:

- Eesmärk peaks olema **konkreetne** ja **ajaliselt määratletud**
- Eesmärk võiks olla sõnastatud **saavutatuse** vaatest, nt Kogukonnad on aktiivsed ja kaasatud
- Oodatavad tulemuste seas võiks olla **mõõdikuid,** nt olukord on selline, tahame jõuda x aastaks selleni. Mõned muutused võiksid kirjeldada saavutavat muutust, mida saaksite ka mõõta (ning tegevuskavast on nähtav, kuidas te seda teete). *NT Hetkel haridusasutustes tervisemeeskonnad puuduvad, kuid plaanis on need moodustada – haridusasutuste tervisemeeskonnad baastase 0, sihttase nt 2024a. haridusasutuste arv.*
- Iga eesmärgi juurde määrata **peamised tegevused-** tegevussuunad ja sammud nelja aasta lõikes, mis aitavad soovitud tulemusteni jõuda koos hinnangulise eelarve ja vastutajatega.
- Tegevused üles ehitada **läbimõeldud protsessina** *nt Haridusasutuste tervisevaldkondade olemasolu, tegevuste ja vajaduste kaardistamine – tervisemeeskondade moodustamine- meeskondadel eesmärkide seadmine ja tegevusplaanide koostamine- tegevusplaanide tagasisidestamine ja vajadusel muudatuste sisseviimine – jne*
- Kogu tegevuskava üles ehitada aasta aastalt eesmärgi täitmise suunas liikudes
- Iga-aastased ja kestvad tegevused (erinevad programmid, projektid) võiksid olla kajastatud iga-aastaselt, kuna eeldab ressursside planeerimist.

#### **Hea eesmärk vastab SMART põhimõttele – on konkreetne, mõõdetav, saavutatav, realistlik ja ajaliselt määratletud**

### **Näiteid eesmärkidest**

Nõrk näide eesmärgist*: eakate keskuse loomine* Hea näide eesmärgist: *Loodava eakate keskuse tegevustesse on kaasatud…% valla eakatest*

Näide eesmärgist: *VEPA programmi tutvustamine koolides*

Parem näide eesmärgist: *aastaks 2027 VEPA programm rakendatud 3s koolis*